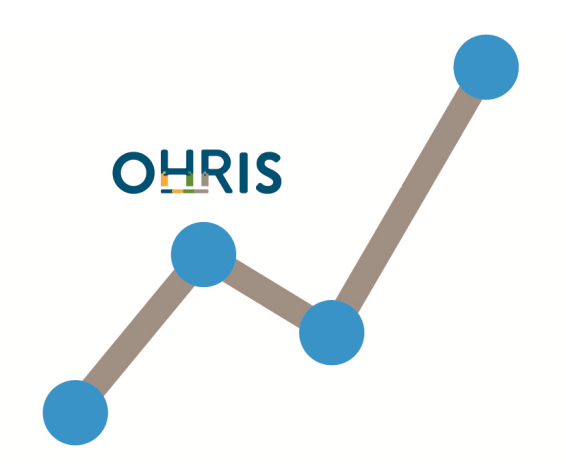

# Suivi<br>des activités

**Manuel du Déclarant** Version applicative : 18.07 Date de dernière mise à jour : 26/10/2018

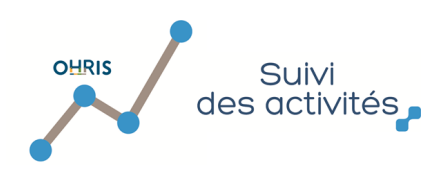

## Table des matières

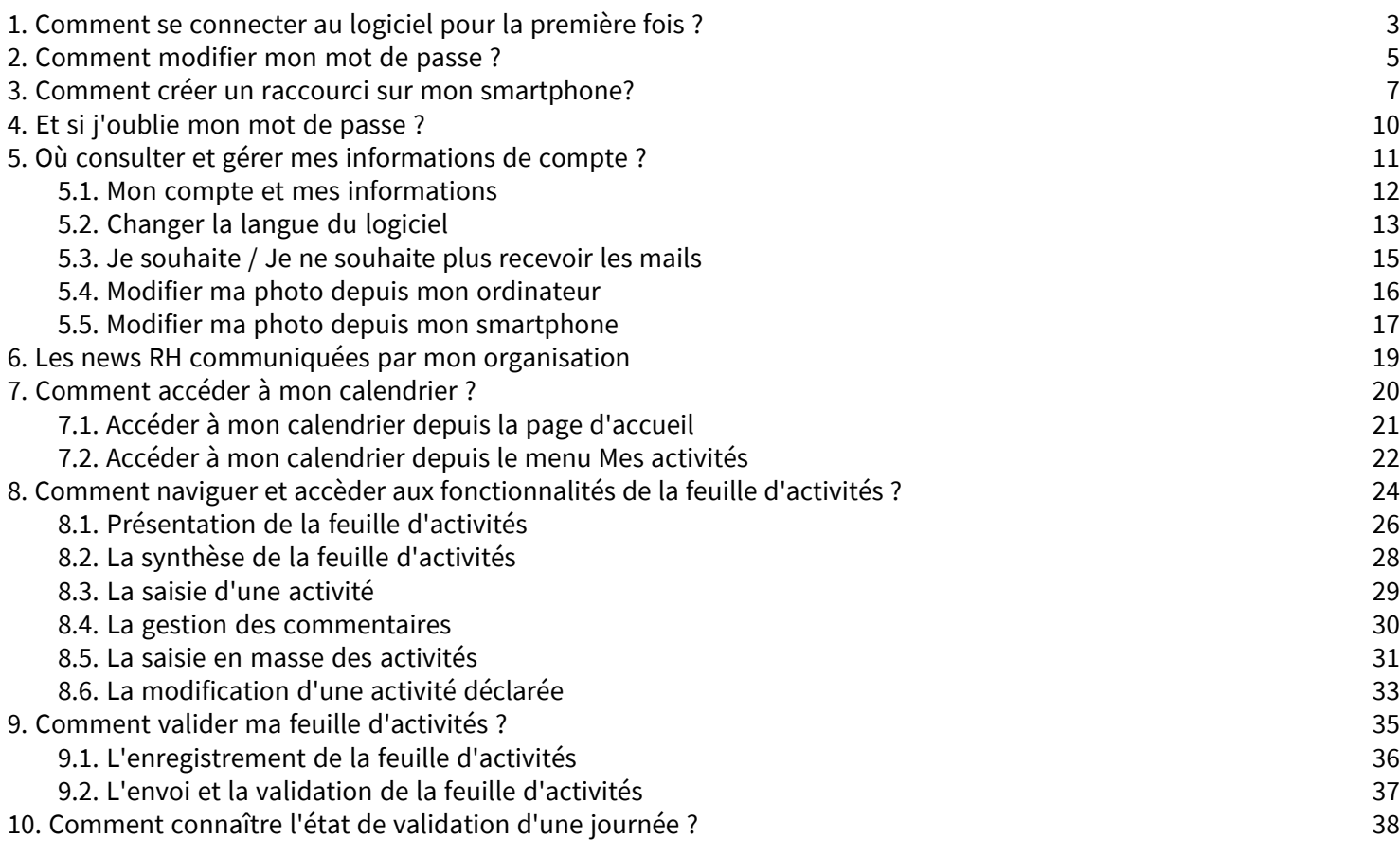

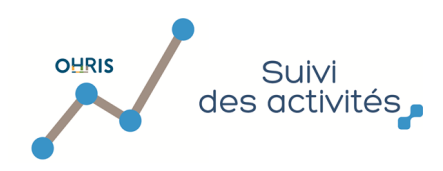

#### 1. Comment se connecter au logiciel pour la première fois ?

<span id="page-2-0"></span>Pour accéder au logiciel, il vous suffit d'utiliser le lien d'accès fourni par votre Direction des Ressources Humaines. Ouvrez votre navigateur Internet et entrez ce lien dans la barre url. Vous accédez alors à la page d'authentification, depuis laquelle vous pourrez générer votre mot de passe.

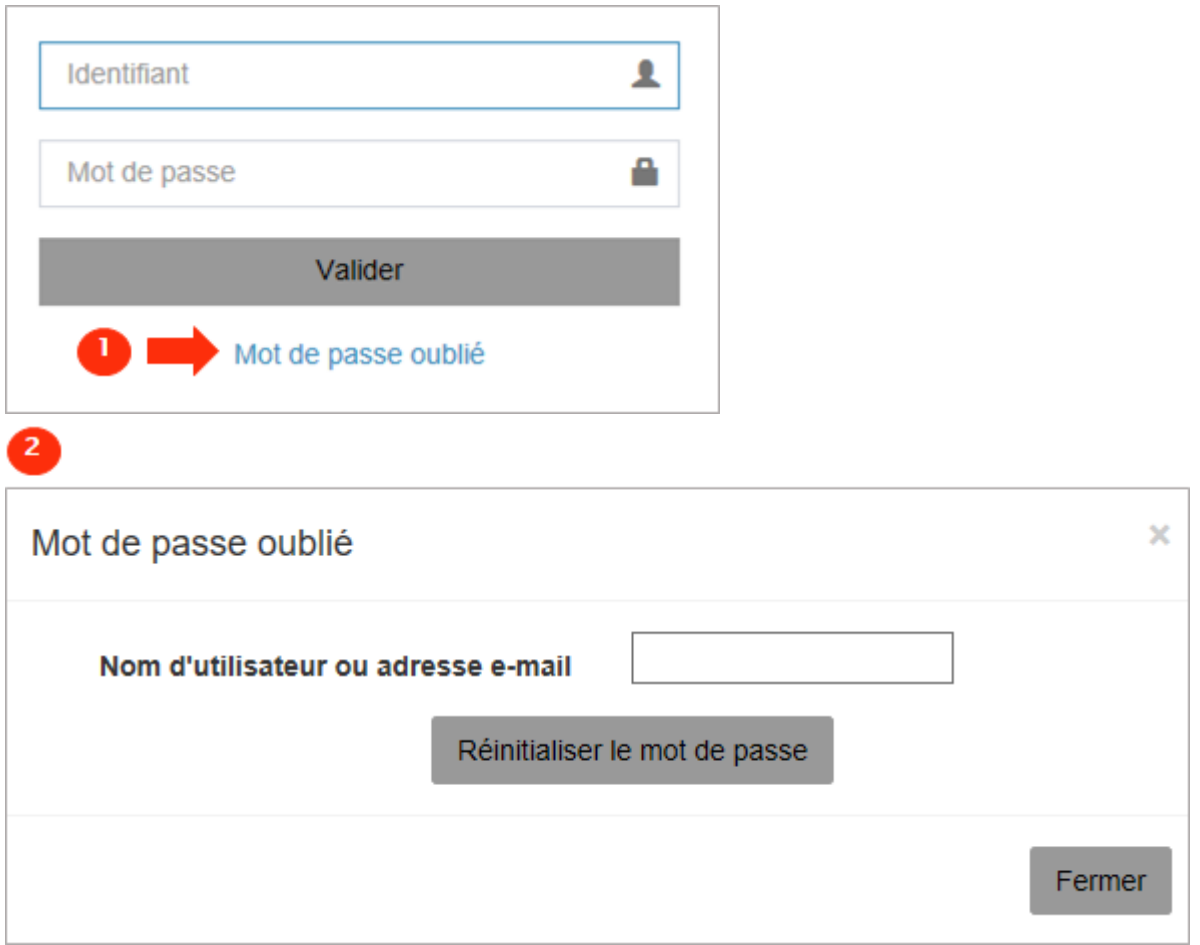

Depuis l'écran de connexion, cliquez sur « Mot de passe oublié ».

Une fenêtre s'ouvre alors : dans la case dédiée, entrez soit votre identifiant de connexion soit votre adresse e-mail puis cliquez sur « Réinitialiser le mot de passe ».

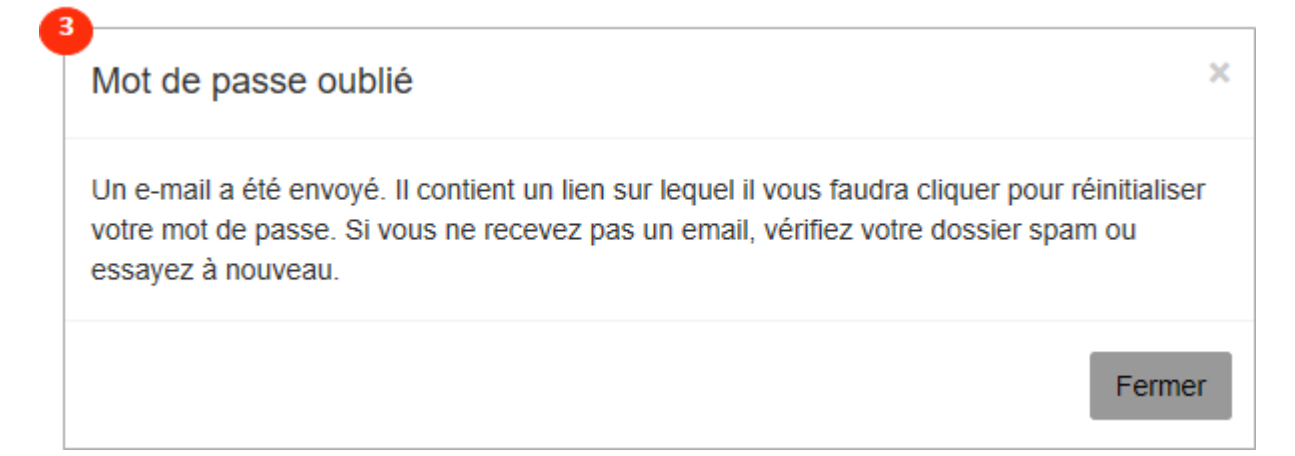

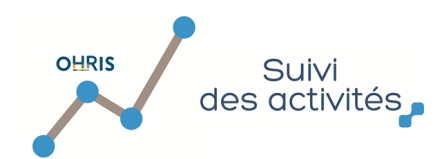

 $\overline{\mathbf{3}}$ 

Une nouvelle fenêtre s'ouvre et vous informe qu'un mail vous a été envoyé. Rendez-vous dans votre boîte mail et ouvrez le mail : cliquez sur le lien.

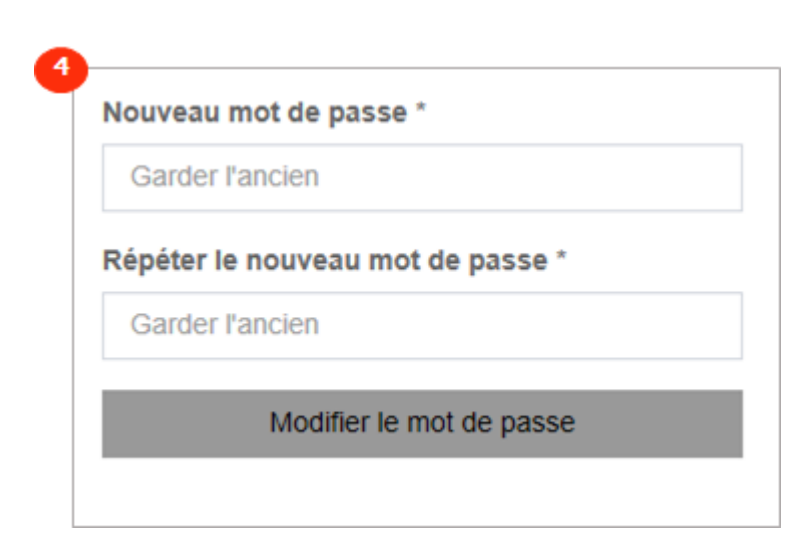

 $\overline{4}$ 

 Le lien vous renvoie vers un écran : renseignez le nouveau mot de passe souhaité puis cliquez sur « Modifier le mot de passe ». Vous êtes alors redirigé sur l'écran de connexion du logiciel (écran n°1) : vous pouvez vous connecter en utilisant votre nouveau de mot de passe et le login transmis par votre Direction des Ressources Humaines.

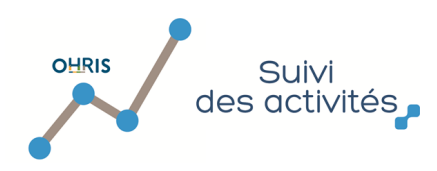

#### 2. Comment modifier mon mot de passe ?

<span id="page-4-0"></span>Vous souhaitez changer votre mot de passe ?

Rendez-vous dans le menu **Mon compte** à gauche de votre écran:

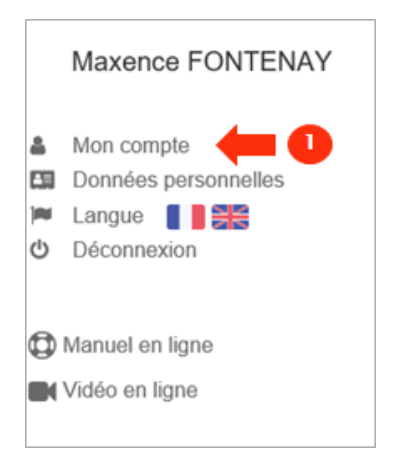

Cliquez sur "Mon compte" : vous accédez aux informations de votre compte.

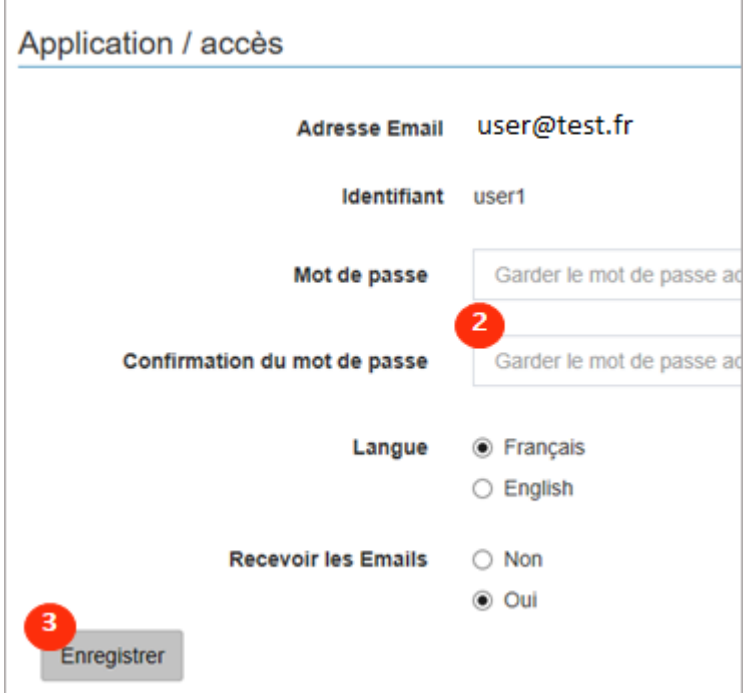

Descendez jusqu'à atteindre la partie "Application / accès".

Entrez votre nouveau mot de passe et confirmez-le en l'entrant à nouveau dans la case dédiée « Confirmation du mot de passe ».

Cliquez sur "Enregistrer".

OHRIS Suivi<br>des activités 4 L'élément a été modifié

**Manuel du Déclarant**

4 Un message d'information vous confirme la modification de votre mot de passe (en haut de la page).

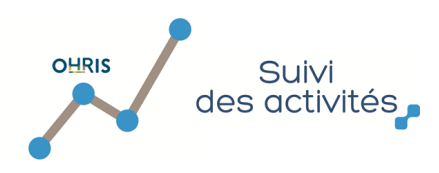

## 3. Comment créer un raccourci sur mon smartphone?

<span id="page-6-0"></span>Afin d'accéder plus rapidement à votre compte, vous avez la possibilité de créer un raccourci sur l'écran d'accueil de votre smartphone.

Ce raccourci vous permettra d'accéder à votre espace depuis votre écran d'accueil.

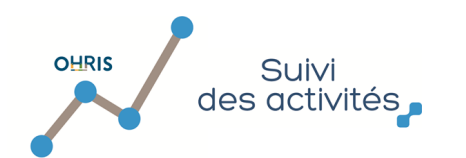

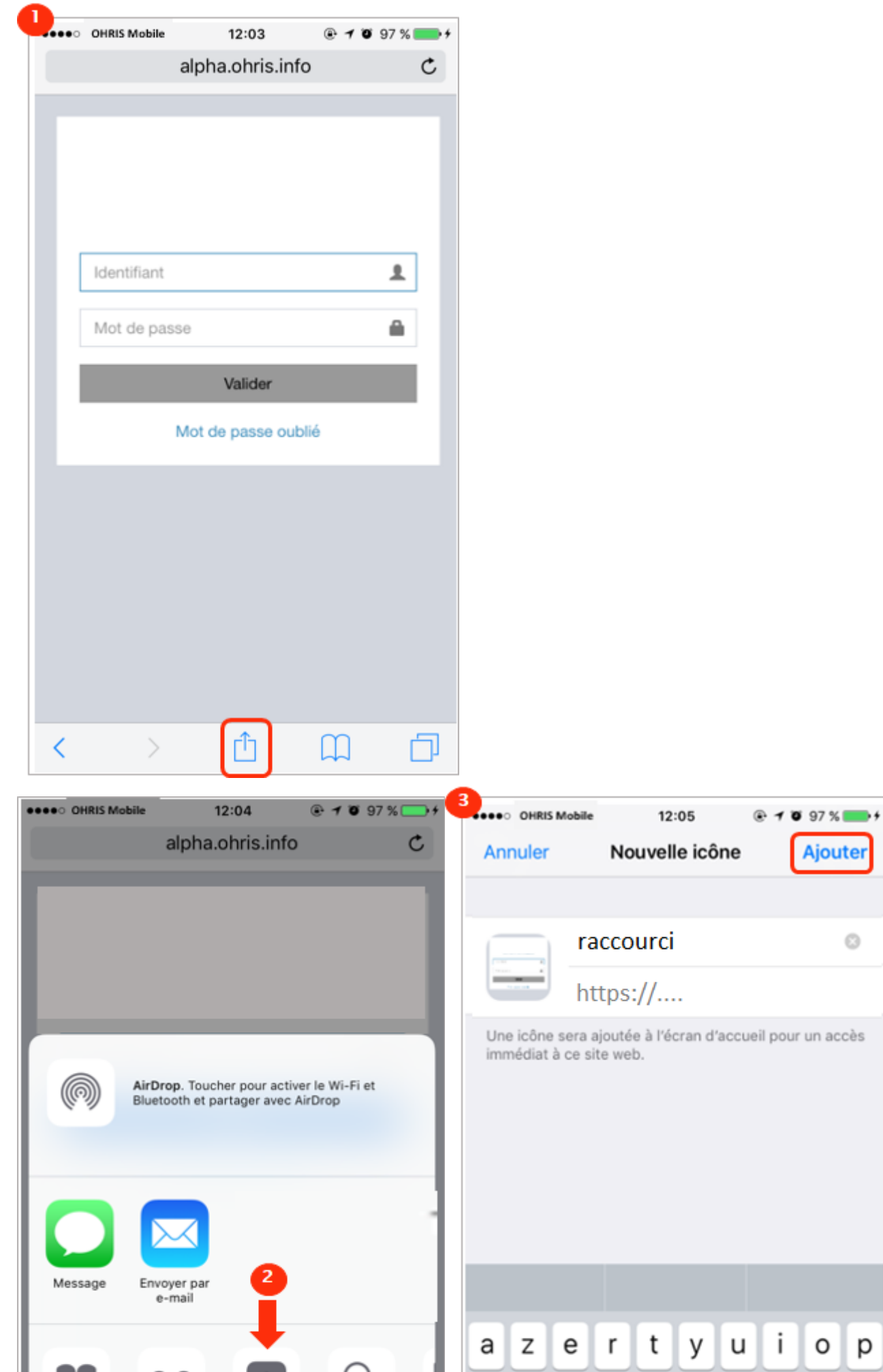

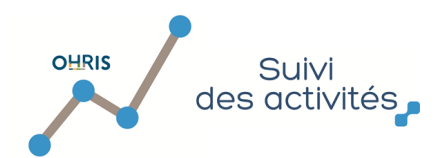

 Depuis votre smartphone, ouvrez votre navigateur et rendez-vous sur le site. Cliquez sur l'icône (encadrée ci-dessus) au bas de la page.

 $\overline{2}$ 

Cliquez ensuite sur le bouton d'ajout du raccourci sur l'écran d'accueil.

 Vous avez la possibilité de renommer le raccourci en cliquant sur la croix à droite du libellé : le titre par défaut du raccourci sera alors effacé et vous pourrez en écrire un personnalisé.

Cliquez ensuite "Ajouter" : votre raccourci a été créé !

Retournez sur votre écran d'accueil : vous retrouvez votre raccourci.

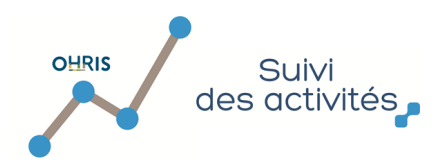

#### 4. Et si j'oublie mon mot de passe ?

<span id="page-9-0"></span>Si vous avez oublié votre mot de passe, il est possible d'en générer un nouveau.

Pour générer un nouveau mot de passe, cliquez sur « Mot de passe oublié » depuis la page d'authentification. Reproduisez les étapes décrites au **[chapitre de l'authentification login / mot de passe.](#page-2-0)**

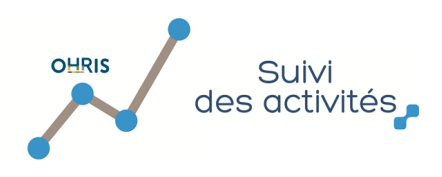

#### 5. Où consulter et gérer mes informations de compte ?

- <span id="page-10-0"></span>[5.1. Mon compte et mes informations](#page-11-0)
- [5.2. Changer la langue du logiciel](#page-12-0)
- [5.3. Je souhaite / Je ne souhaite plus recevoir les mails](#page-14-0)
- [5.4. Modifier ma photo depuis mon ordinateur](#page-15-0)
- [5.5. Modifier ma photo depuis mon smartphone](#page-16-0)

Vous pouvez accéder aux informations RH associées à votre compte.

Depuis le menu accessible via votre nom (à droite du bandeau supérieur) et l'écran Mon compte, vous pouvez modifier certains paramétrages de votre compte.

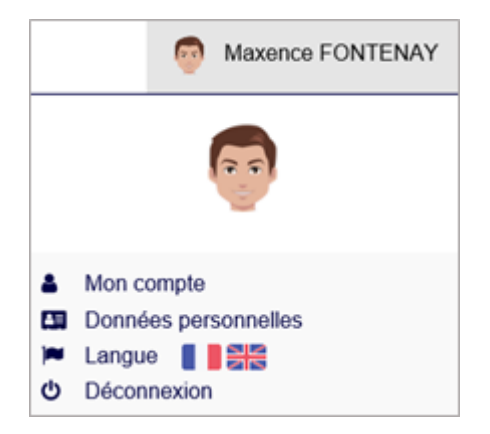

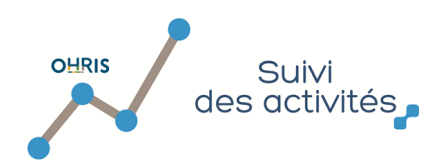

#### 5.1. Mon compte et mes informations

<span id="page-11-0"></span>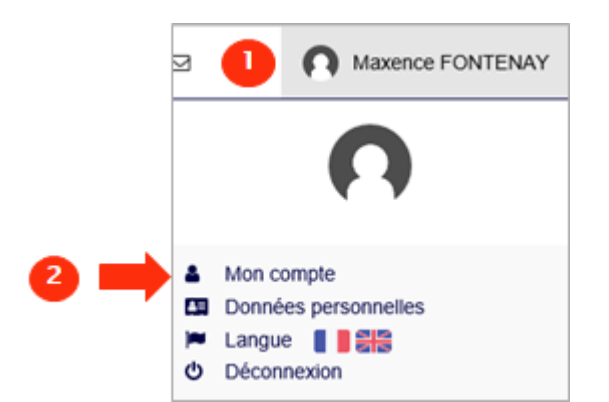

Pour accéder à votre compte :

Cliquez sur votre nom, en haut à droite de l'écran d'accueil.

 Cliquez ensuite sur Mon Compte : vous accédez alors à votre profil. Vous y retrouvez les informations quant à votre identité, service, cycle de travail, dates de contrat, votre/vos valideur(s), etc.

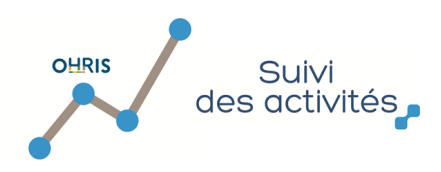

#### 5.2. Changer la langue du logiciel

<span id="page-12-0"></span>Le logiciel est disponible en deux langues : français et anglais. Vous pouvez modifier la langue d'affichage par défaut à la connexion,

1- depuis votre menu Mon compte :

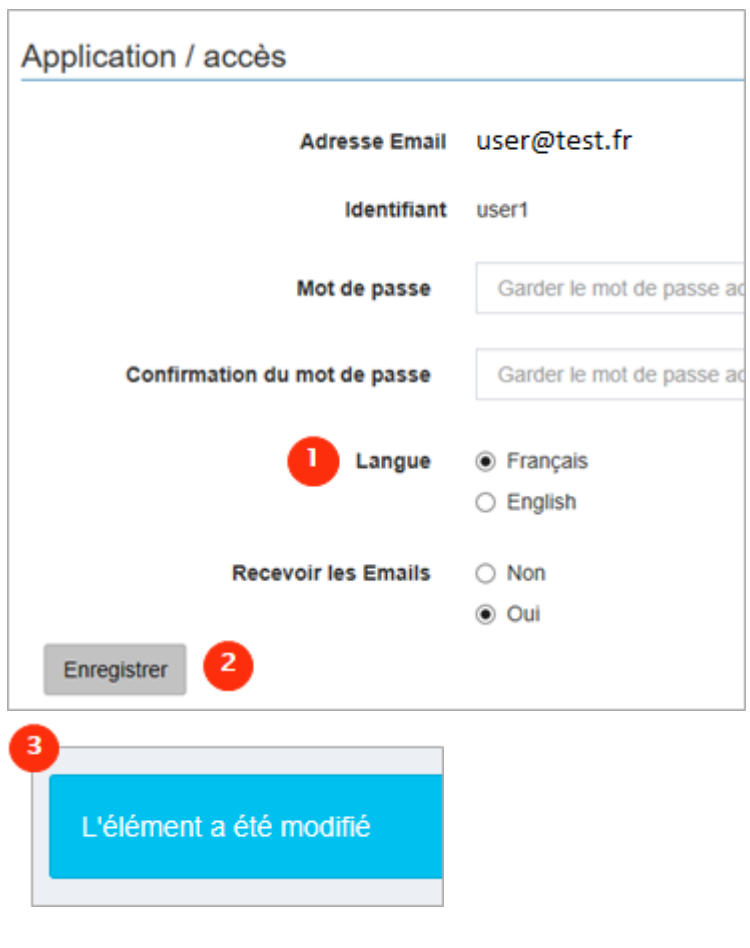

 Depuis la page **["Mon compte" > "Application / accès"](#page-11-0)**, sélectionnez la langue (Français ou Anglais) que vous souhaitez utiliser. Cliquez ensuite sur "Enregistrer".

 $\overline{\mathbf{3}}$  Un message d'information vous confirme la modification de la langue par défaut de votre compte (en haut de votre page "Profil"). La page est rechargée dans la langue choisie.

**OU** 

2- en cliquant que les drapeaux :

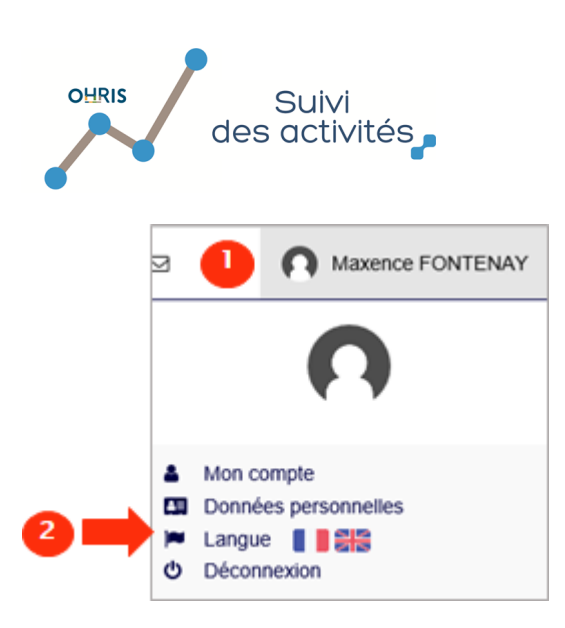

Cliquez sur votre nom, en haut à droit de votre page d'accueil.

 A côté de "Langue", vous trouverez les drapeaux français et anglais. Cliquez sur l'un ou l'autre des drapeaux, selon la langue que vous souhaitez utiliser.

Votre page est alors rechargée et s'affiche dans la langue choisie.

Le paramétrage de la langue est conservé : lors de votre prochaine connexion, l'application s'affichera dans la langue choisie.

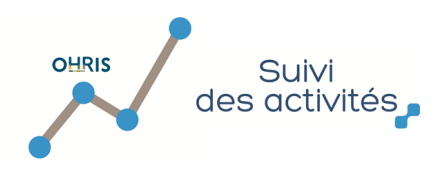

#### 5.3. Je souhaite / Je ne souhaite plus recevoir les mails

<span id="page-14-0"></span>Afin de vous accompagner dans la gestion de vos congés, le logiciel peut vous envoyer des mails afin de vous tenir informé de l'avancement du traitement de vos demandes.

En tant qu'utilisateur, vous pouvez recevoir les mails suivants :

- Mail vous confirmant la prise en compte de votre demande et son envoi au référent 1 pour validation ;

Mail vous informant de la validation de votre référent (le mail de validation contient un évènement que vous pouvez intégrer dans votre calendrier de messagerie) ;

- Mail d'information vous informant de l'annulation de la demande par un référent ou gestionnaire ;

Etc.

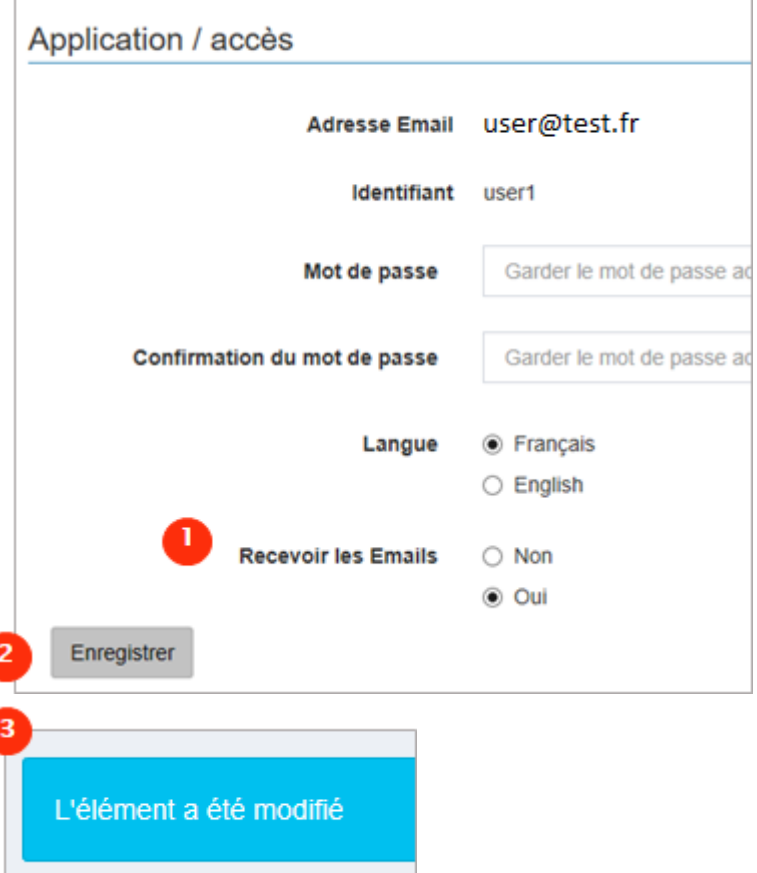

 Toujours depuis la page **["Mon compte" > "Application / accès"](#page-11-0)**, choisissez si vous souhaitez être notifié par mail. Cliquez sur "Enregistrer".

Un message d'information vous confirme la modification de paramétrage.

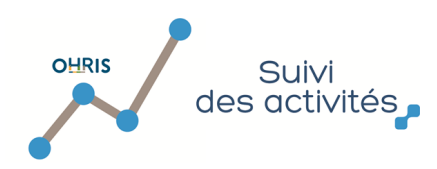

#### 5.4. Modifier ma photo depuis mon ordinateur

<span id="page-15-0"></span>Votre photo peut être éditée depuis votre ordinateur ou depuis votre smartphone. Voici la procédure à suivre pour la modifier **depuis votre ordinateur** :

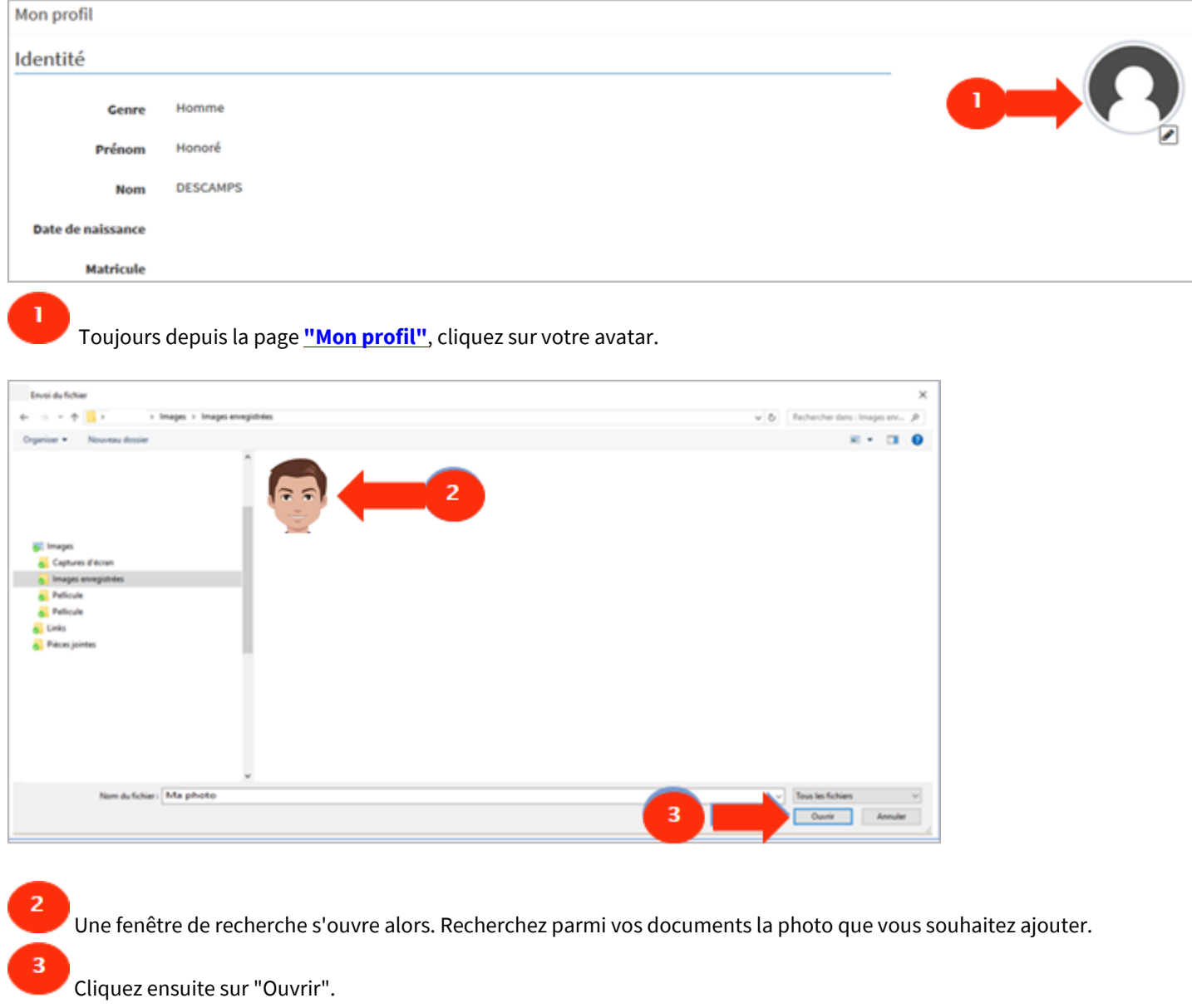

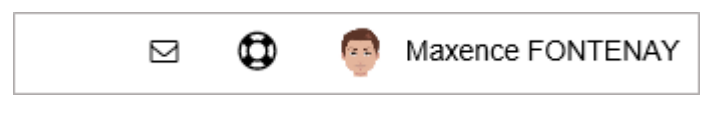

Votre photo apparaît désormais dans la barre de menus, à côté de votre nom.

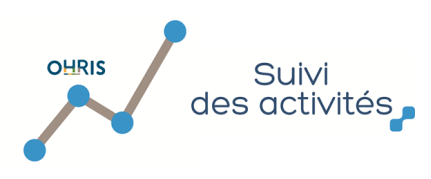

#### 5.5. Modifier ma photo depuis mon smartphone

<span id="page-16-0"></span>Voici la procédure à suivre pour la modifier depuis votre smartphone :

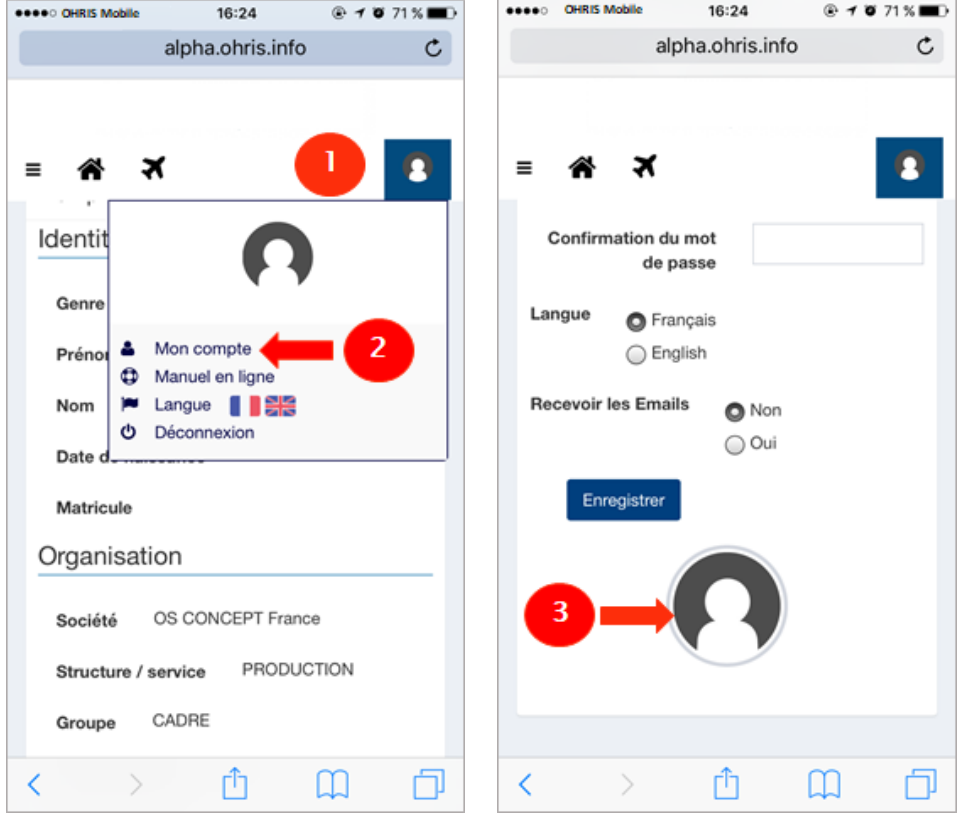

Depuis votre smartphone, connectez-vous au site internet. Cliquez sur votre nom en haut à droite.

Cliquez ensuite sur « Mon compte ». Votre profil s'affiche alors.

Rendez-vous au bas de votre profil et cliquez sur votre avatar.

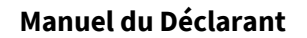

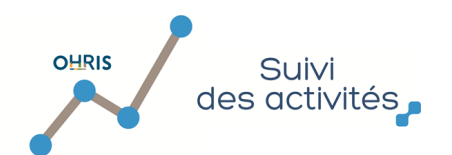

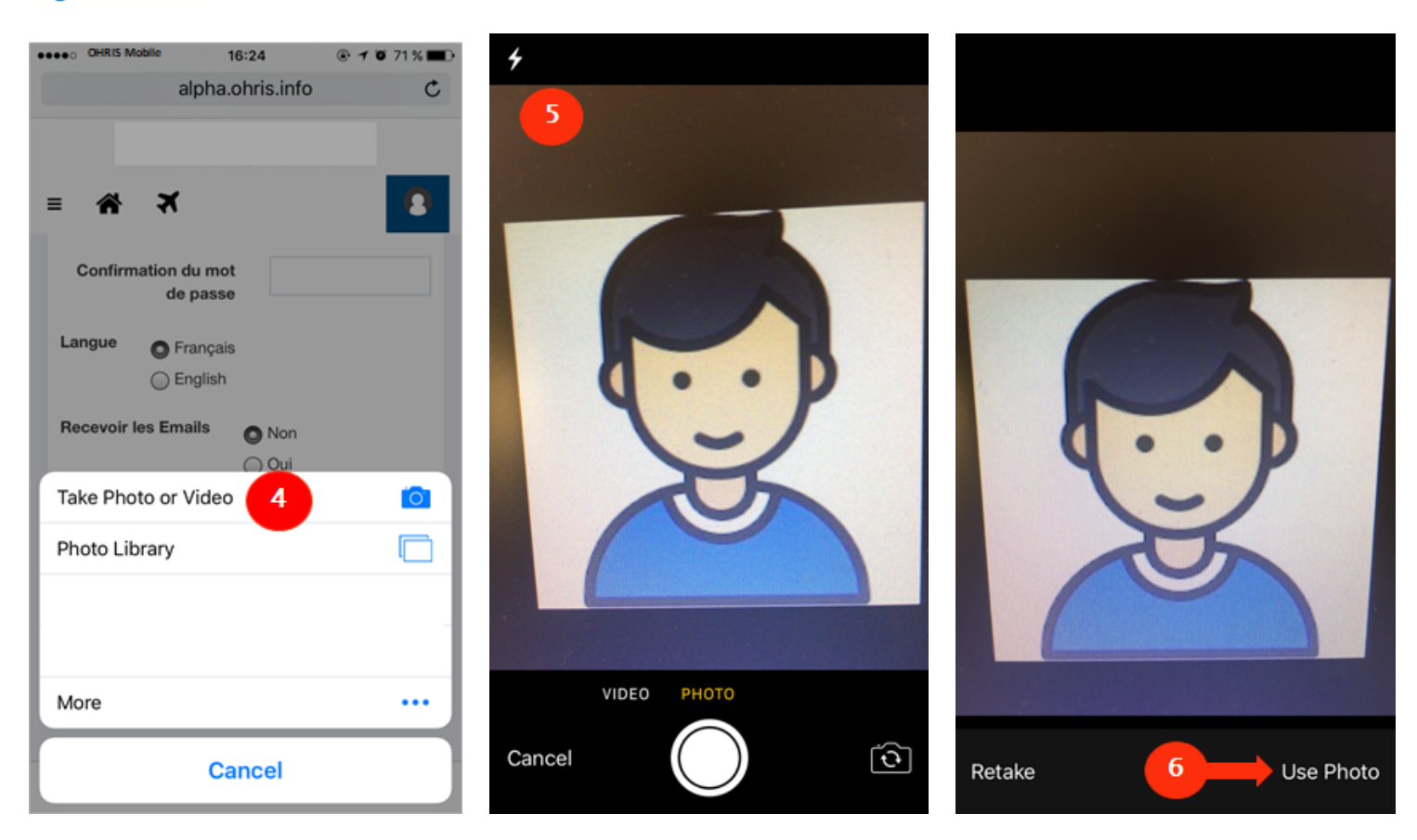

4 Si vous souhaitez prendre une photo, choisissez votre appareil photo.

Prenez une photo.

5

 $\overline{\mathbf{6}}$ 

Utilisez votre photo.

Votre photo a été téléchargée : votre avatar a été modifié.

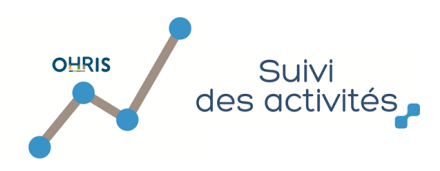

#### 6. Les news RH communiquées par mon organisation

<span id="page-18-0"></span>Dans le logiciel, votre Direction des Ressources Humaines a la possibilité de rédiger des news à destination des utilisateurs. Depuis votre page d'accueil, vous pouvez voir un encadré « News », à la droite de vos raccourcis. Vous y retrouverez les notes d'information publiées par votre Direction des Ressources Humaines.

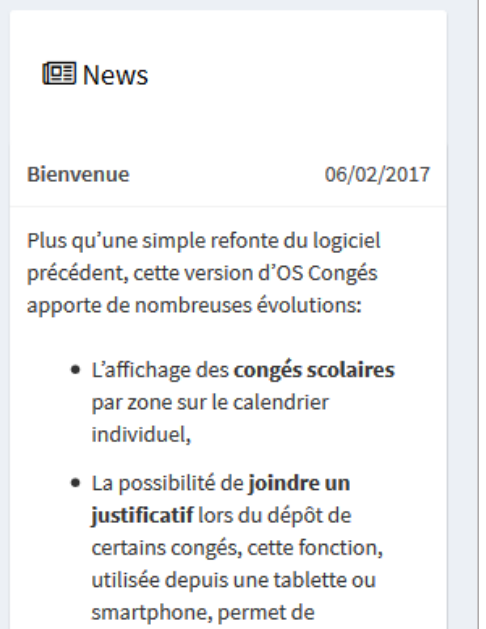

photographier le justificatif et de le joindre à la demande en 2 clics,

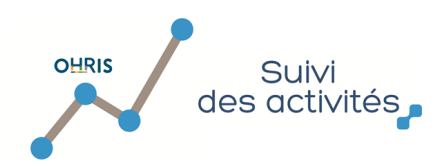

#### 7. Comment accéder à mon calendrier ?

<span id="page-19-0"></span>[7.1. Accéder à mon calendrier depuis la page d'accueil](#page-20-0) [7.2. Accéder à mon calendrier depuis le menu Mes activités](#page-21-0)

Votre calendrier vous permet :

п [d'accéder à vos feuilles d'activités](#page-23-0) : en vue hebdomadaire en cliquant sur une semaine, ou en vue mensuelle en cliquant sur l'entête du mois,

 de visualiser l'état d'avancement de votre saisie (la légende vous permet de traduire ce que représente les rectangles colorés situés à droite de chaque journée),

3

4

de visualiser l'état de validation global des journées déclarées,

d'identifier rapidement les éventuelles anomalies, les imputations refusées ou invalidées.

de visualiser vos absences déposées depuis le modules Mes congés, si ce module est activé pour votre compte.

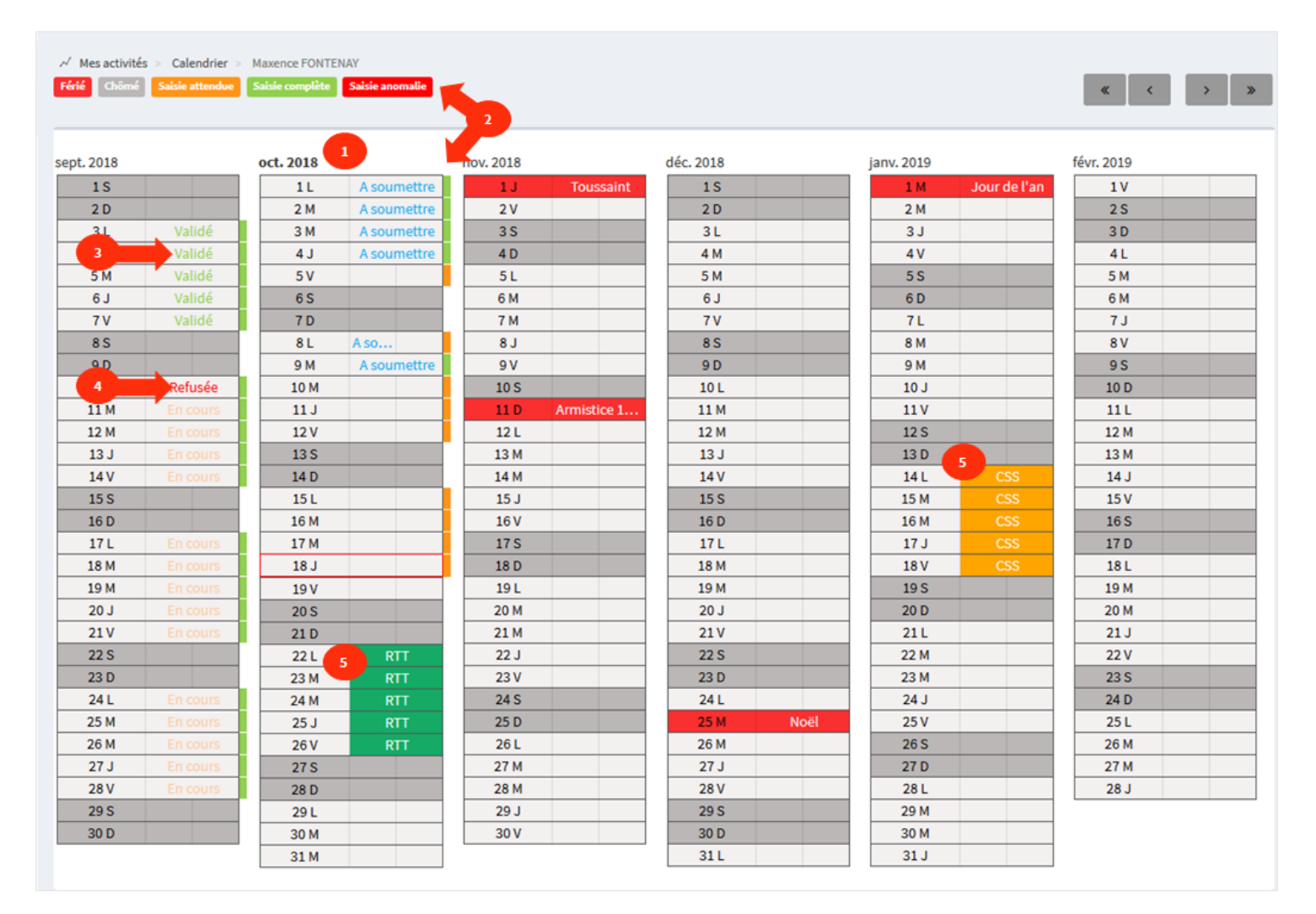

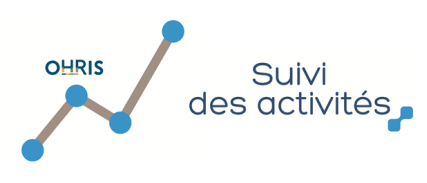

## 7.1. Accéder à mon calendrier depuis la page d'accueil

<span id="page-20-0"></span>Pour accéder à votre calendrier depuis la page d'accueil, il vous suffit de cliquer sur "Autres actions" :

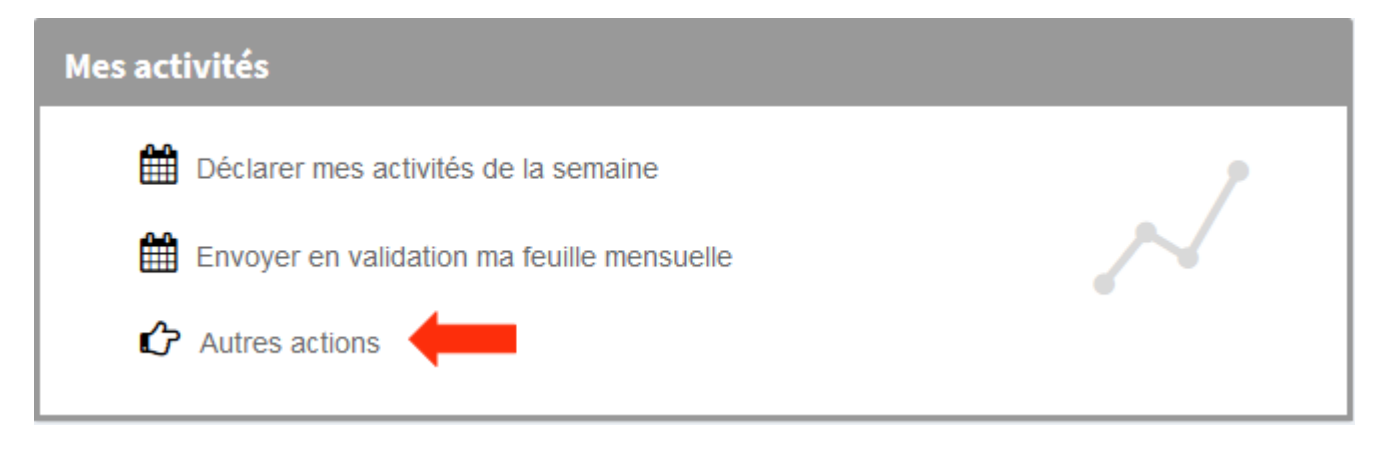

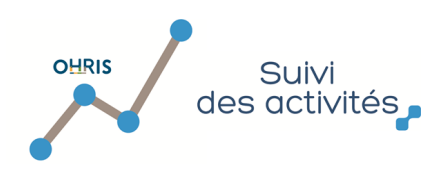

### 7.2. Accéder à mon calendrier depuis le menu Mes activités

<span id="page-21-0"></span>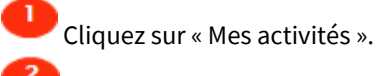

Dans la barre de menus qui apparaît à gauche de l'écran, cliquez sur « Calendrier ».

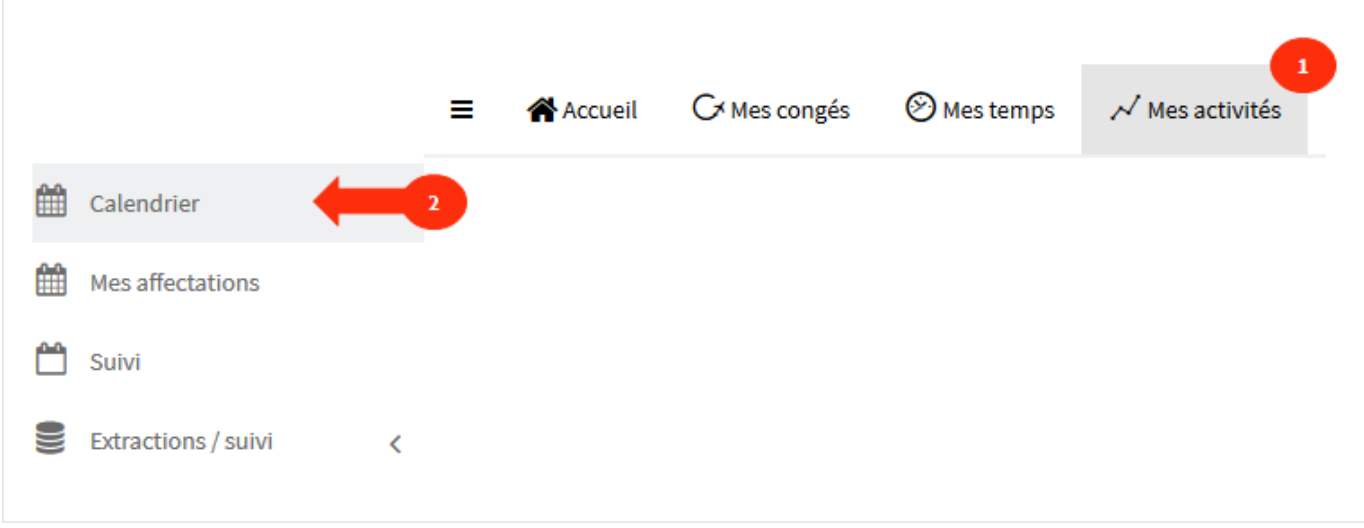

Votre calendrier s'affiche. Vous y retrouvez vos demandes de congés en cours et validées.

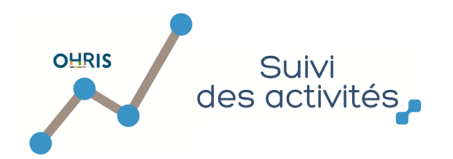

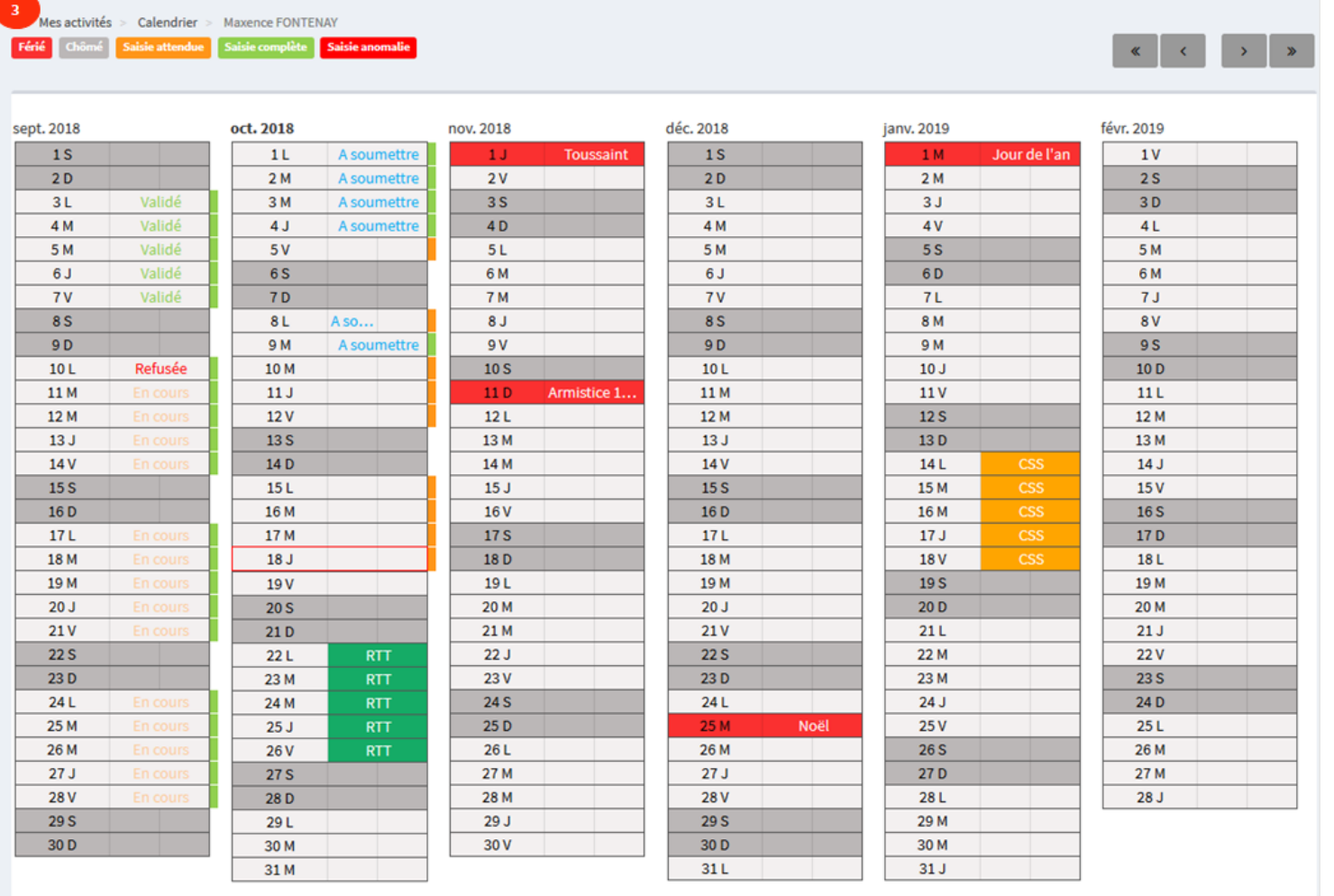

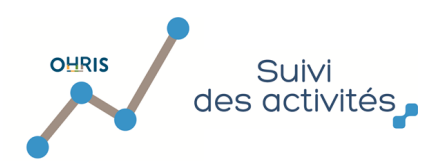

п

٦

#### 8. Comment naviguer et accèder aux fonctionnalités de la feuille d'activités ?

<span id="page-23-0"></span>Vous pouvez accéder à votre feuille d'activités via une vue mensuelle ou hebdommadaire.

**1.** Accédez à vos activités via la vue "hebdommadaire" :

Depuis votre calendrier, cliquez sur la semaine souhaitée

Vous accèdez alors à la feuille d'activité en vue hebdomadaire : seule la semaine sélectionnée est affichée

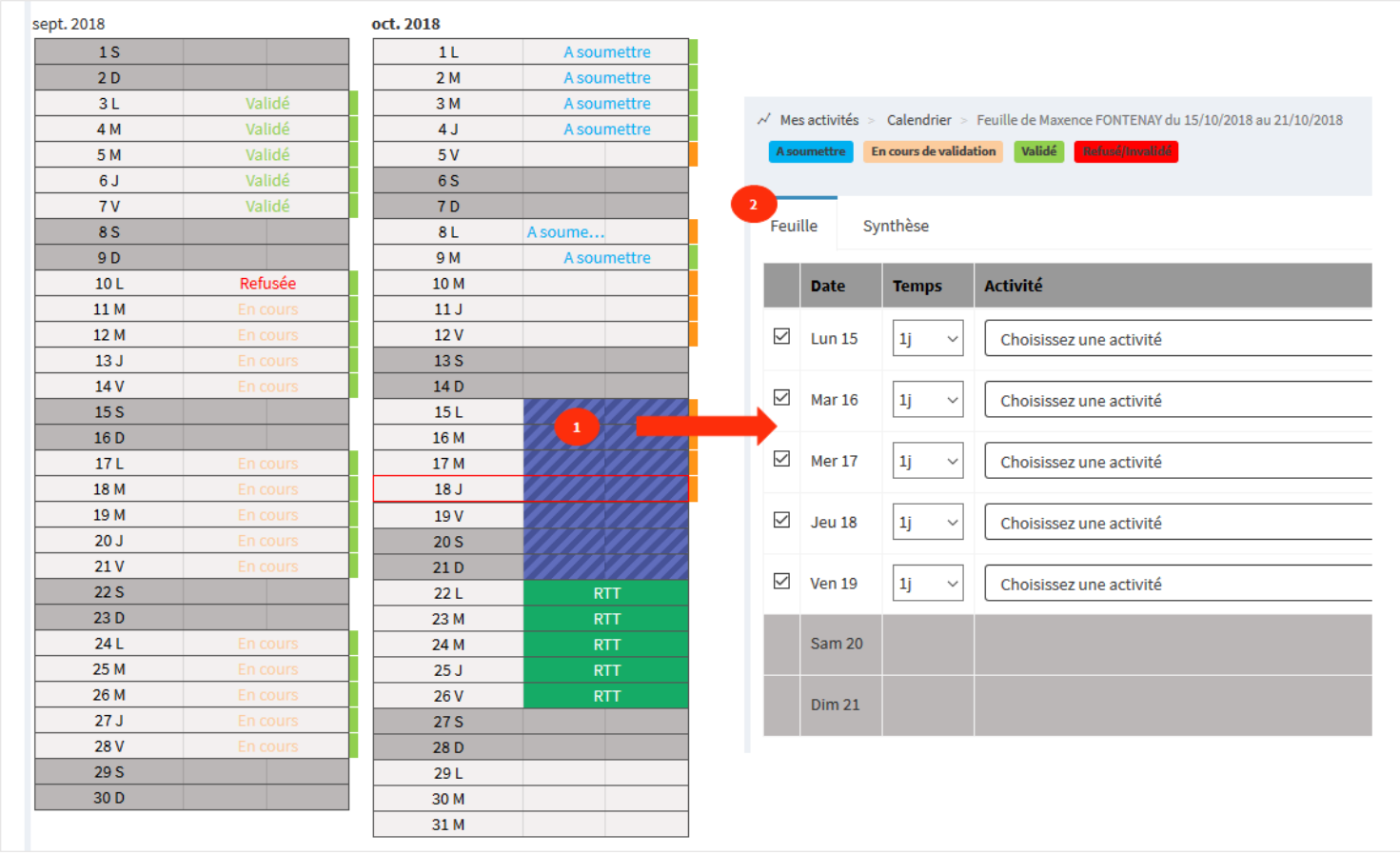

**2.** Accédez à vos activités via la vue "mensuelle" :

Depuis votre calendrier, cliquez sur le mois souhaité

Vous accèdez alors à la feuille d'activité en vue mensuelle : le mois complet est affiché

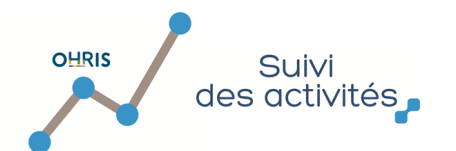

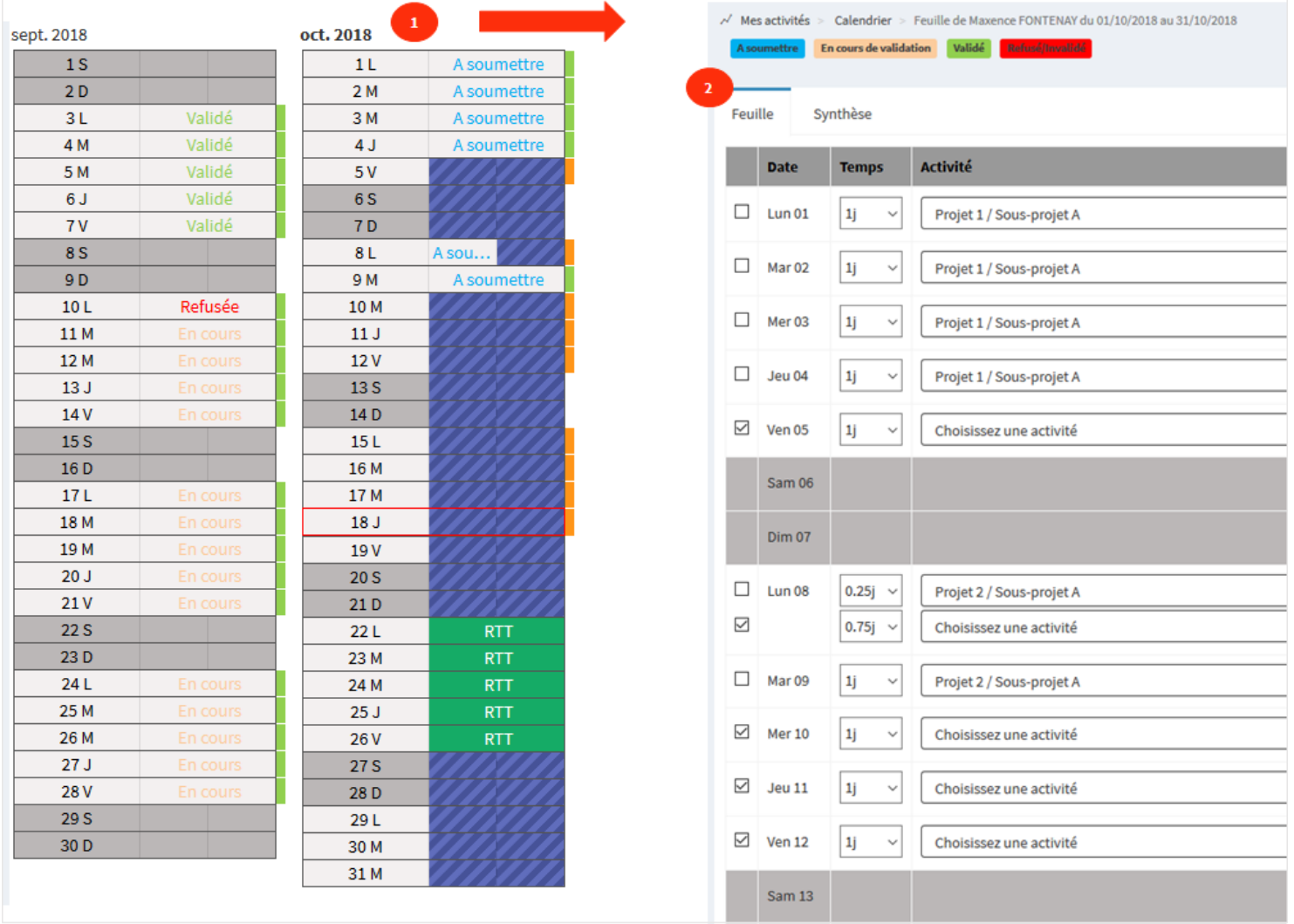

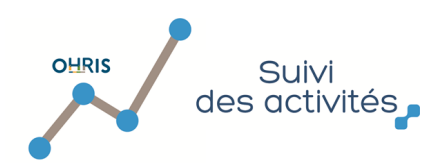

**1.** Sur la partie haute de votre feuille d'activité :

 $\overline{\mathbf{3}}$ 

#### 8.1. Présentation de la feuille d'activités

<span id="page-25-0"></span>Votre feuille d'activités vous permet d'identifier rapidement les actions à réaliser pour chaque journée et l'état de vos temps d'activité déclarés.

 Vous pouvez naviguer pour vous rendre directement sur la feuille d'activités du mois précédent si vous êtes en vue mensuelle, ou de la semaine précédente si vous êtes en vue hebdomadaire

 $\overline{2}$  De même, vous pouvez naviguer pour vous rendre directement sur la feuille d'activités du mois suivant si vous êtes en vue mensuelle, ou de la semaine suivante si vous êtes en vue hebdomadaire

Un rappel de la période affichée vous permet de savoir à tous moment sur quel mois ou quelle semaine vous vous trouvez

[Vous pouvez accéder à la synthèse de la feuille d'activités](#page-27-0)

 Vous pouvez choisir de revenir sur votre calendrier, ou, depuis une feuille en vue hebdomadaire, d'accèder directement à la feuille d'activités mensuelle correspondante

6 Vous pouvez définir la durée de l'activité à déclarer, puis sélectionner une activité à déclarer parmi l'ensemble des projets auxquels vous êtes affecté sur la période

Vous pouvez ajouter un commentaire à cet activité

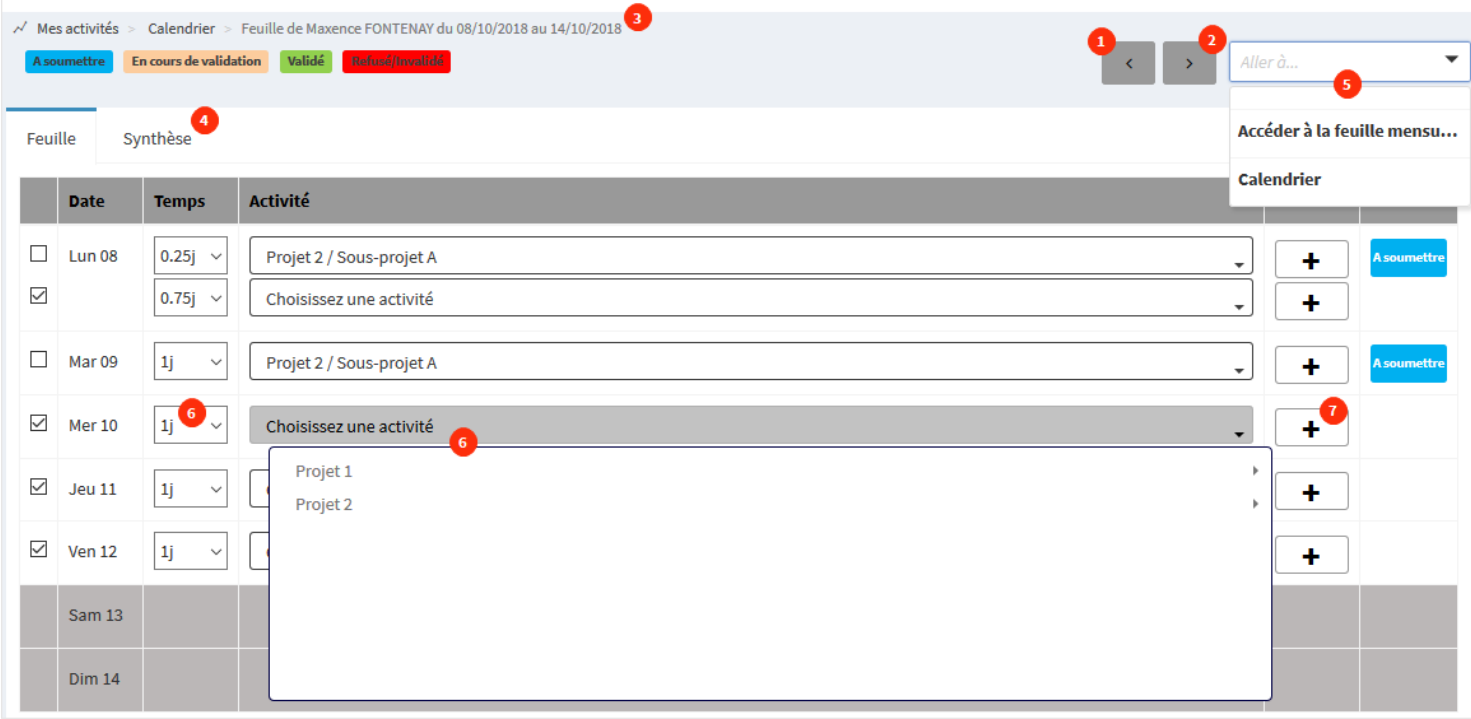

**2.** Sur la partie basse de votre feuille d'activité :

Vous avez la possibilité d'effectuer une saisie d'activités en masse :

en cochant les cases des plages en cours de saisie,

puis en sélectionnant dans le menu déroulant ci-dessous, le projet et le niveau d'arborescence souhaité

et enfin en affectant l'activité sélectionnée aux plages qui ont été cochées.

Enregistrez pour prendre en compte ces dernières modifications.

Suivi des activités,

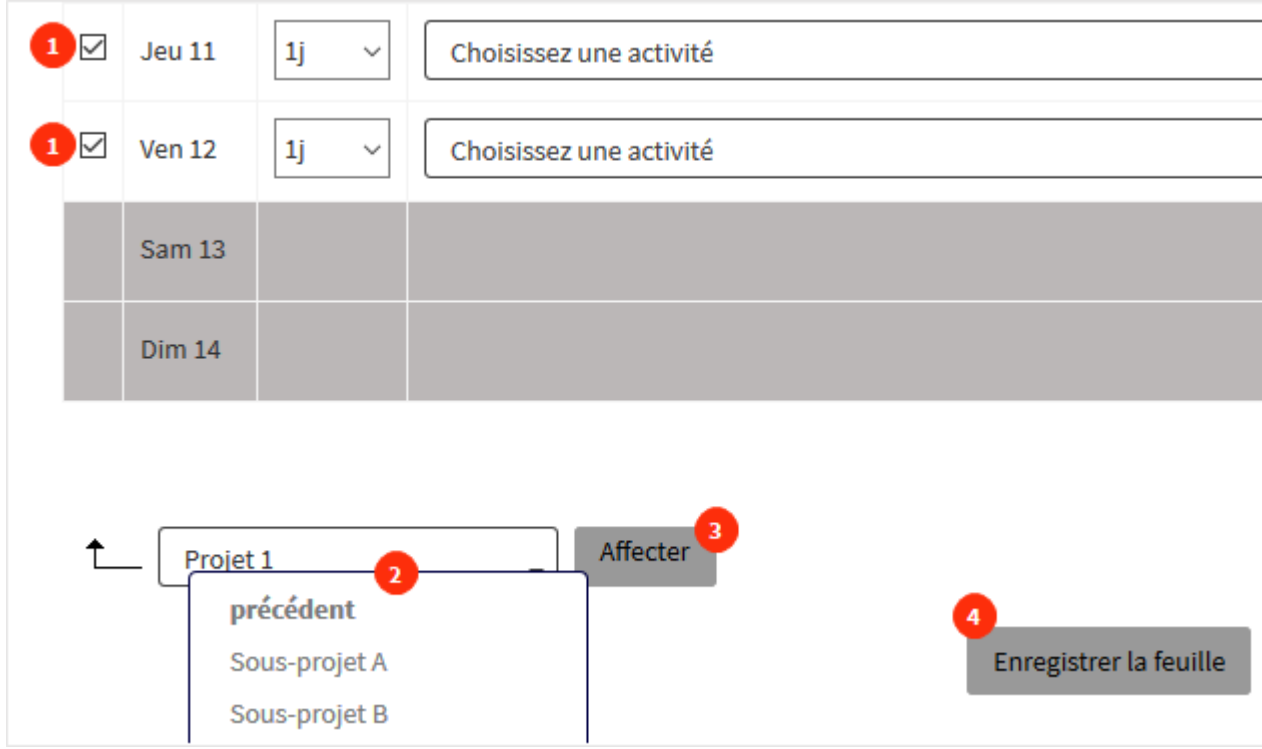

Vous pouvez également :

**OHRIS** 

Exporter votre feuille d'activité mensuelle au format pdf

En vue mensuelle, rédiger un commentaire global sur votre activité du mois (pensez à bien enregistrer la feuille lorsque vous saisissez un commentaire global, afin que celui-ci soit conservé !)

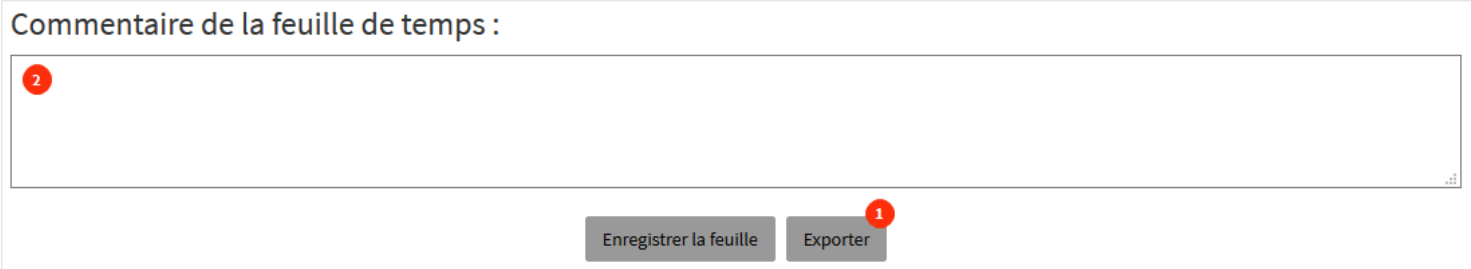

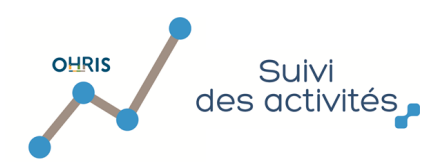

 $\overline{2}$ 

#### 8.2. La synthèse de la feuille d'activités

<span id="page-27-0"></span>Une fois sur votre feuille d'activités, vous remarquerez que vous avez également accès à un autre onglet : la synthèse.

Cette page vous permet d'avoir en un clin d'oeil une synthèse des déclarations faites sur la feuille d'activités :

 $\mathbf{1}$  Le cumul des temps déjà saisis, des éventuels temps non travaillés et absences vous permet de les comparer à un temps total à saisir sur la feuille d'activités, afin d'appréhender votre avancement dans la saisie de vos activités

Les temps déclarés sont ventilés par projets, sous-projets et tâches éventuelles.

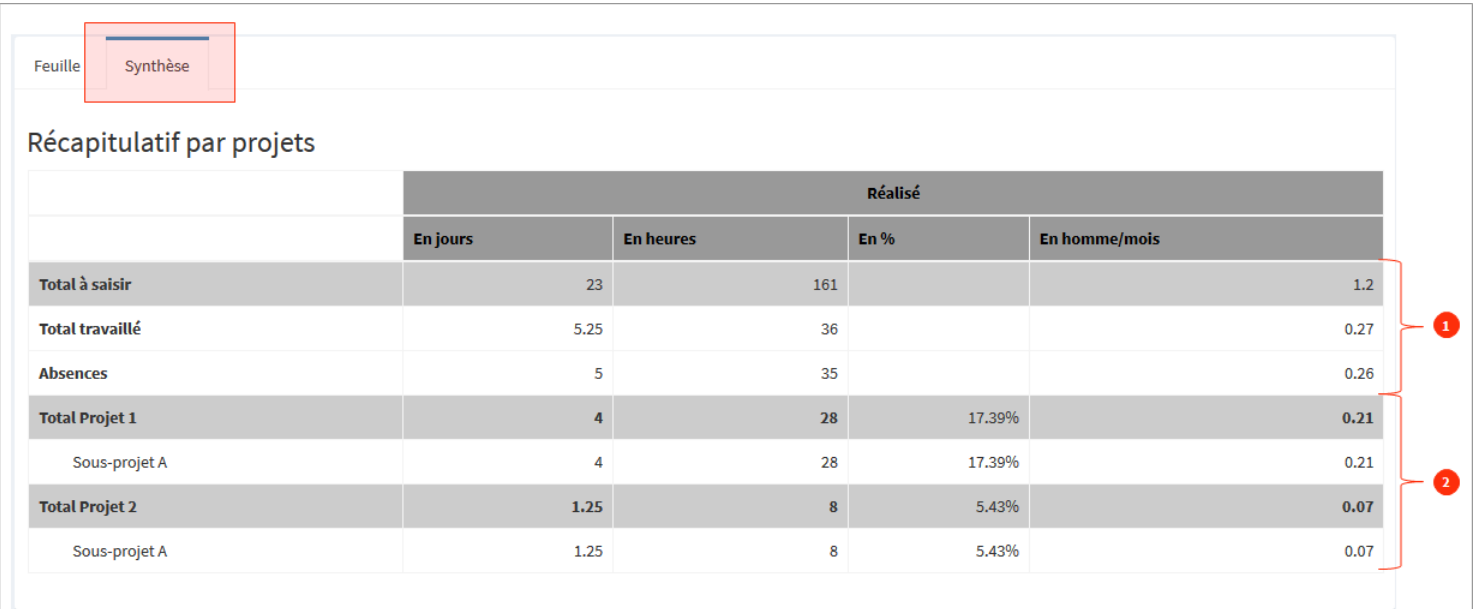

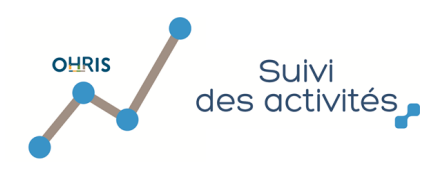

#### 8.3. La saisie d'une activité

<span id="page-28-0"></span>Dans votre feuille d'activité, vous pouvez saisir/modifier des activités projets ou hors projets, les enregistrer et les envoyer en validation.

Tout d'abord, [accèdez à la feuille d'activités souhaitée.](#page-23-0)

#### Ensuite :

 $\mathbf 1$  Identifiez une ligne, correspondant à une journée ou à la plage d'une journée, sur laquelle vous souhaitez déclarer votre activité, et définissez une durée en cliquant sur la liste déroulante

 $\overline{\mathbf{2}}$ Cliquez sur la liste déroulante et sélectionnez l'activité à déclarer

#### Date **Temps** Activité **Note Statut**  $\boxed{\triangle}$  Lun 15  $1j$ I. Choisissez une activité ÷  $\ddot{\phantom{0}}$ <sub>Oj</sub> Autre activités  $\checkmark$ Mar 16  $1\mathrm{j}$ ÷ Projet 1 j.  $0.25j$ Projet 2 j.  $0.5j$  $\checkmark$ Mer 17 ÷  $0.75j$  $\checkmark$  $len 18$  $1j$  $\ddot{\phantom{0}}$ ÷  $\vee$  Ven 19  $1j$  $\ddot{\phantom{0}}$ ÷ Sam 20 **Dim 21**

Une seconde ligne apparaîtra automatiquement si la journée n'est pas entièrement complètée :

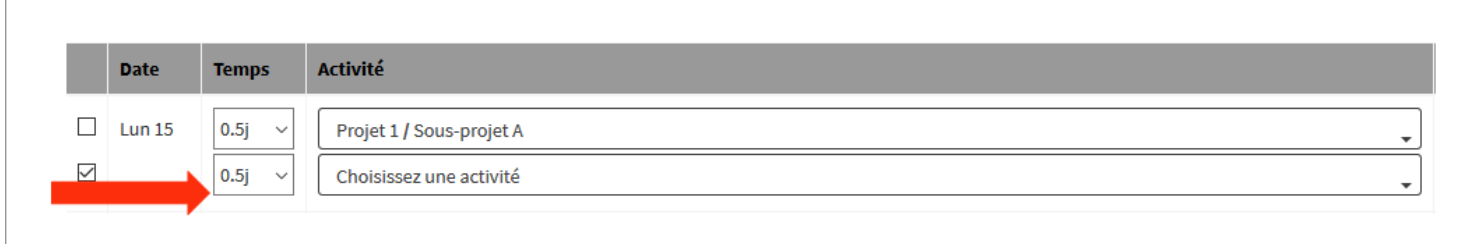

Pour la compléter, il vous suffit de renouveler l'opération précédente.

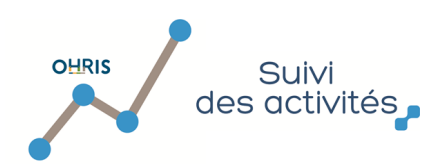

#### 8.4. La gestion des commentaires

<span id="page-29-0"></span>Les commentaires permettent de préciser aux différents intervenants du Workflow les tenants et aboutissants d'une activité déclarée :

1 A côté de chaque activité, un bouton aparait dans la colonne "Note" de la feuille d'activités

Une fenêtre s'ouvre dans laquelle vous pouvez rédigez votre commentaire.

Cliquez sur Enregistrer pour conserver votre commentaire.

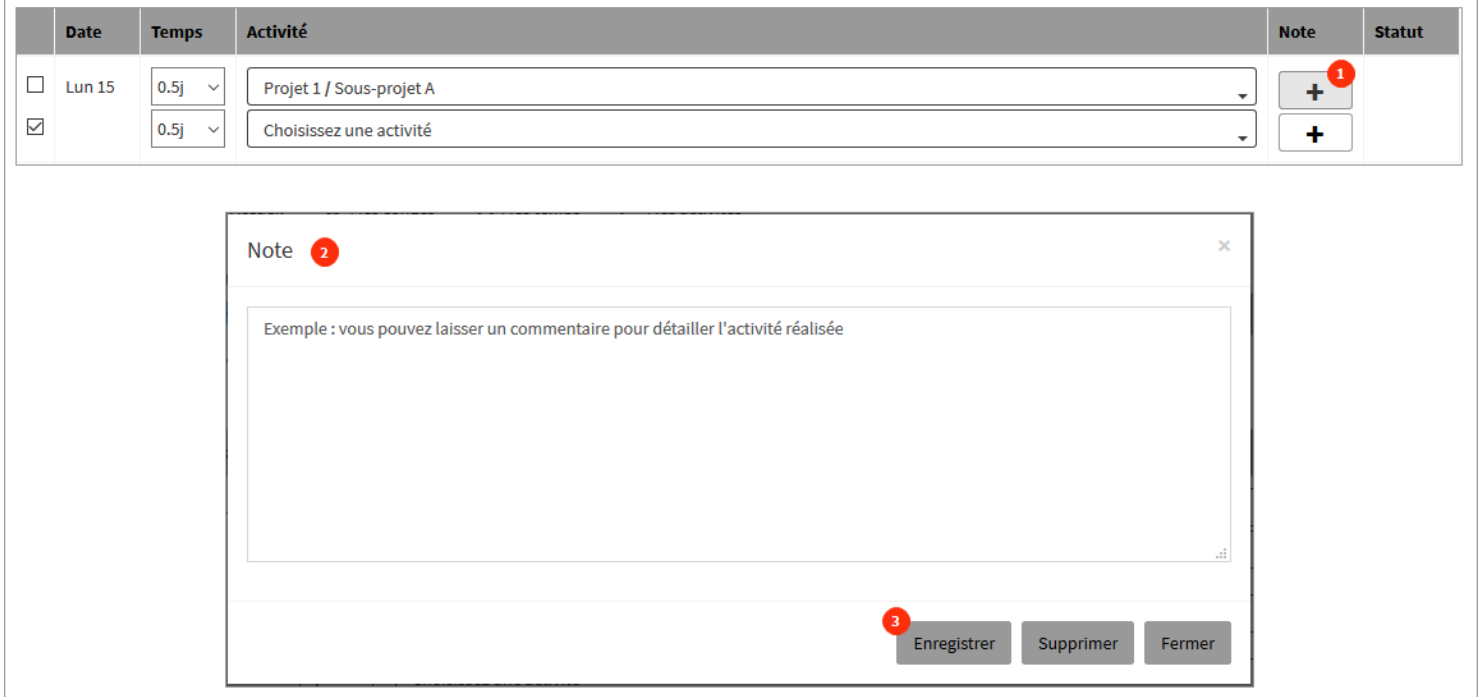

Le commentaire reste accessible et modifiable tant que vous n'avez pas [envoyé en validation votre feuille d'activités o](#page-36-0)u si votre activité a été rejetée/invalidée.

Notez que la fonctionnalité de saisie d'un commentaire peut ne pas être accessible sur votre application suivant le paramétrage qui a été réalisé par l'administrateur de l'application.

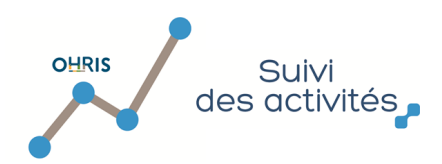

 $\overline{\mathbf{3}}$ 

#### 8.5. La saisie en masse des activités

<span id="page-30-0"></span>Depuis une feuille d'activités hebdomadaire ou mensuelle, vous avez la possibilité d'effectuer une saisie d'activités en masse :

#### **1. Vous devez sélectionner les journées sur lesquels délcarer vos activités, ainsi que le niveau d'arborescence à affecter :**

en cochant les cases des plages en cours de saisie,

 puis en sélectionnant dans le menu déroulant ci-dessous situé en bas de la feuille d'activités, le projet et le niveau d'arborescence souhaité

et enfin en affectant l'activité sélectionnée aux plages qui ont été cochées.

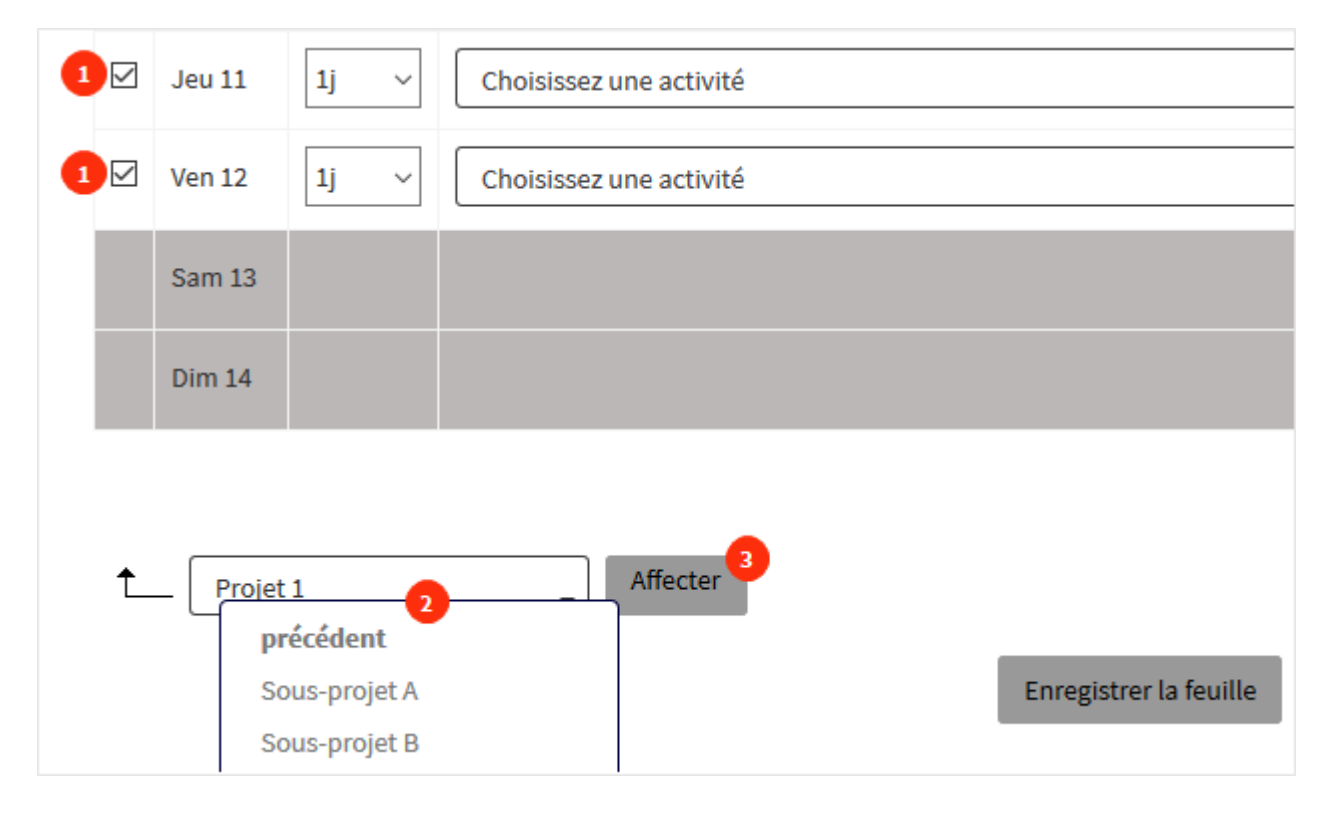

#### **2. Une fois les journées imputées, les saisies sont positionnées sur les plages sélectionnées :**

 Le niveau d'arborescence choisi apparaît dans les lignes qui avaient été cochées Vous pouvez enregistrer votre saisie.

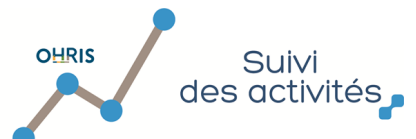

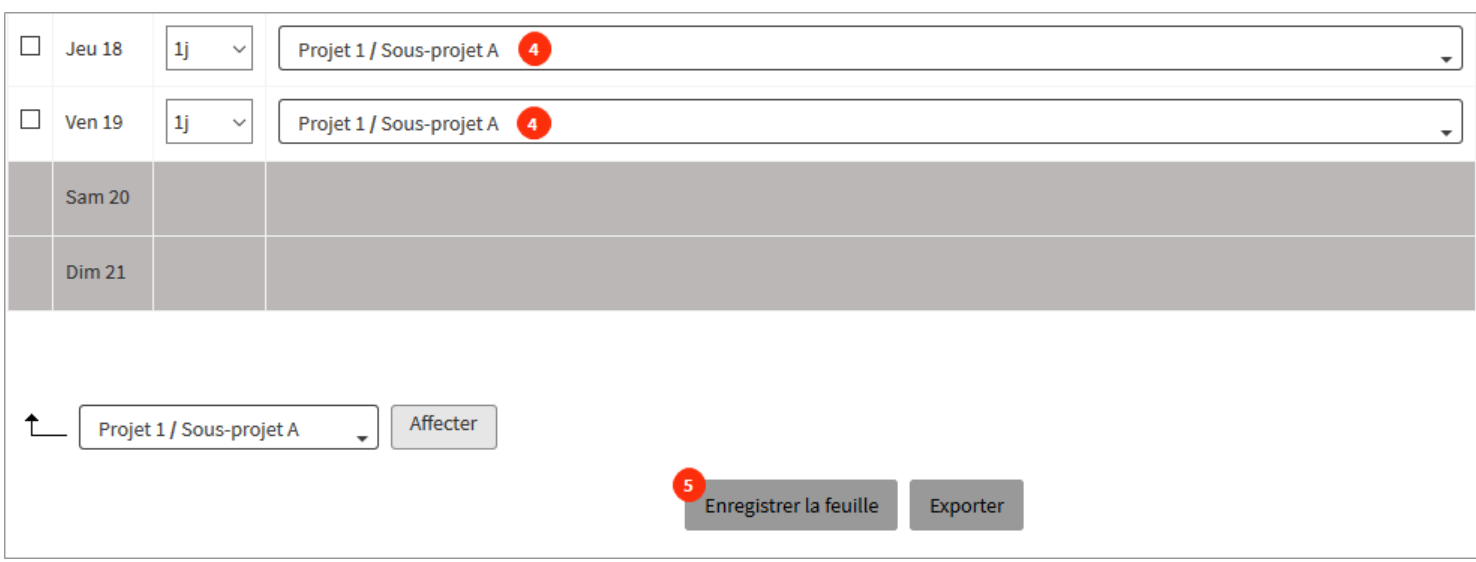

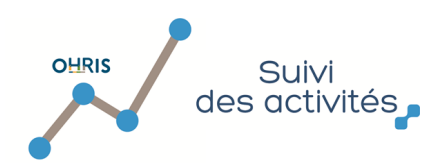

#### 8.6. La modification d'une activité déclarée

<span id="page-32-0"></span>Préalable : pour modifier une imputation, [vous devez vous rendre sur la feuille d'activités](#page-23-0) concernée (hebdomadaire ou mensuelle).

La possibilité de modifier une activité préalablement déclarée dépend de son statut.

1 Vous pouvez identifier le statut de chaque activité déjà enregistrée dans votre feuille d'activités dans la colonne Statut de cette même feuille.

La légende figurant en haut de l'écran vous indique les différents statuts possibles que peut avoir une activité déjà déclarée.

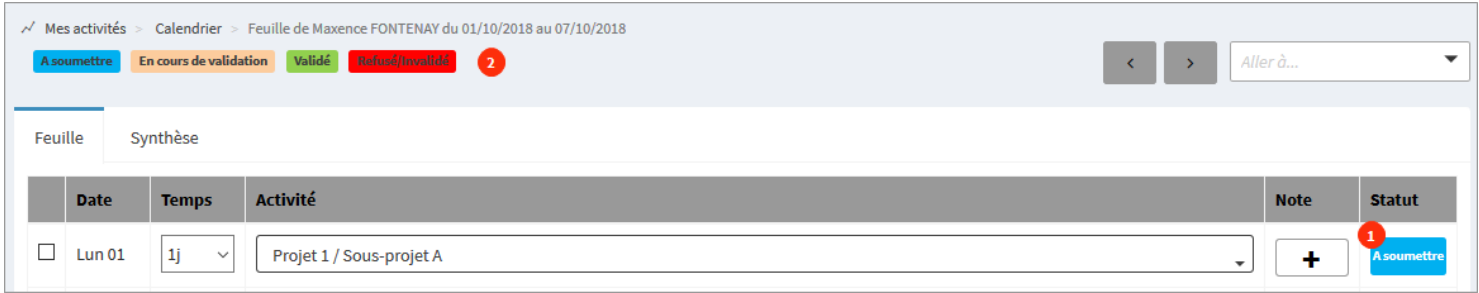

**Cas 1 :** Les activités sont au statut "**A soumettre**" (enregistrées mais pas encore envoyées en validation) et/ou **"rejetées"** ou **"invalidées"** :

Pour modifier, vous devez suivre la même procédure que dans le [cas d'une nouvelle saisie](#page-28-0) :

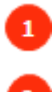

Þ

La durée des activités déjà déclarées est modifiable

Le menu déroulant des activités est accessible

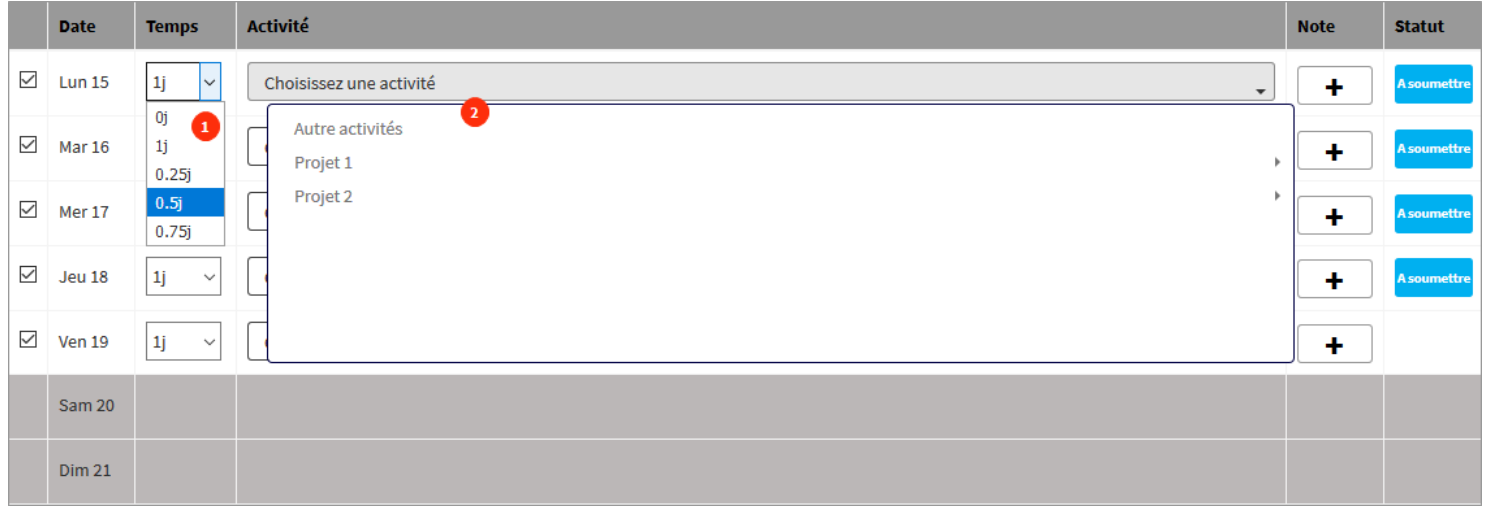

**Cas 2** : les imputations à modifier ont été [envoyées en validation](#page-36-0) (elles sont donc au statut "**En cours de validation**" ou "**Validé**"): Les menus déroulants ne sont plus accessibles :

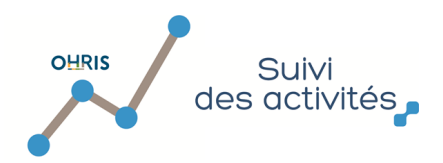

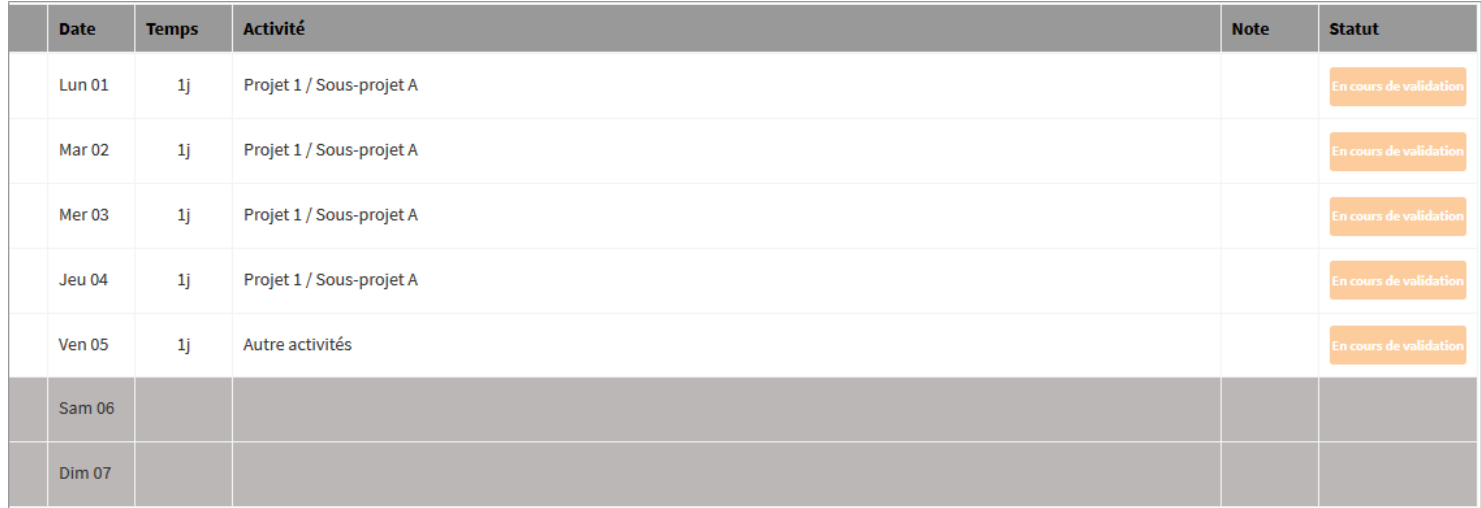

**Bon à savoir : pour supprimer une activité, il suffit de lui définir une durée à 0 et d'enregistrer votre feuille d'activités.**

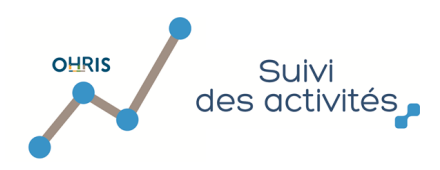

### 9. Comment valider ma feuille d'activités ?

<span id="page-34-0"></span>Pour valider votre feuille d'activités, il faut successivement :

1. L'enregistrer

2. L'envoyer en validation

Vous devez préalablement [accéder à vos activités via une vue mensuelle ou hebdommadaire](#page-25-0).

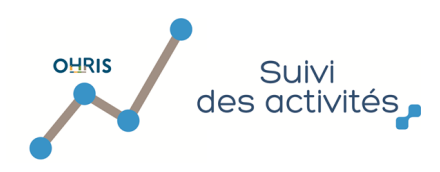

## 9.1. L'enregistrement de la feuille d'activités

<span id="page-35-0"></span>Toutes les actions réalisées sur la feuille d'activités (saisie/modification d'un commentaire associé à une activité ou à une feuille d'activités, saisie/modification d'une activité) ne sont pas enregistrées par défaut, il vous faudra donc enregistrer pour que vos actions soient prises en compte.

1. Vous devez vous rendre dans [la partie basse de votre feuille d'activités](#page-25-0) et cliquer sur "Enregistrer la feuille" :

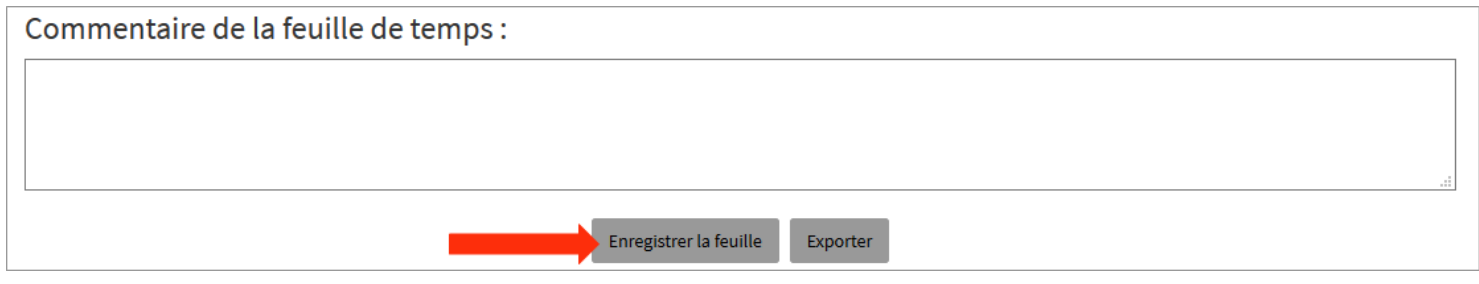

**2.** Une fenêtre s'ouvre et vous indique que l'opération est réalisée avec succès :

Un bouton vous permet de revenir sur la feuille d'activités concernée

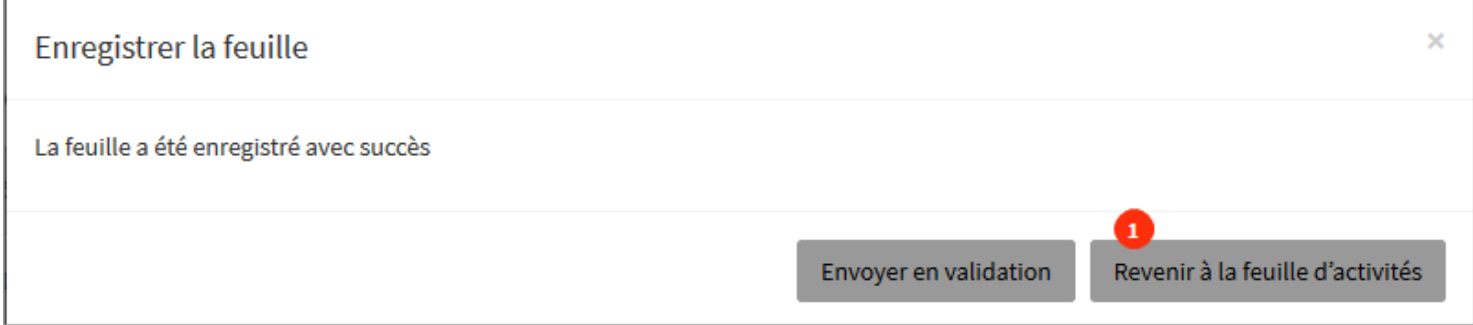

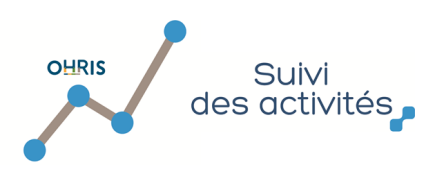

#### 9.2. L'envoi et la validation de la feuille d'activités

#### <span id="page-36-0"></span>**Préalable :**

Vous pouvez envoyer en validation vos activités :

- au fil de l'eau,
- à tout moment dans le mois, pour les mois passés et le mois en cours,
- par contre, il ne vous sera pas possible d'envoyer en validation des activités situées sur les mois postérieurs au mois en cours.

**1.** Pour envoyer en validation les imputations de votre feuille de temps, vous devez vous rendre dans la [partie basse de votre feuille](#page-25-0) [d'activités](#page-25-0) et cliquer sur "Enregistrer la feuille" :

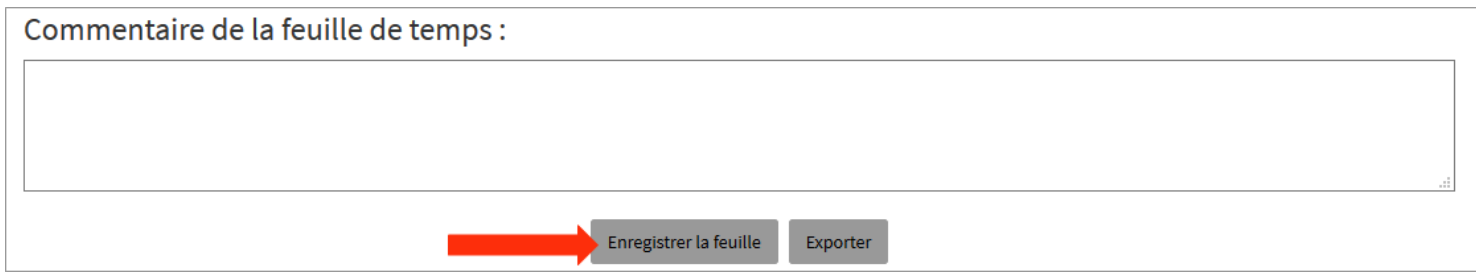

**2.** Le message suivant apparaît dans la fenêtre de confirmation :

 $\mathbf{1}$  Cliquez sur "Envoyer en validation" pour transmettre vos activités déclarés sur cette feuille d'activités aux différents acteurs en charge de leur validation.

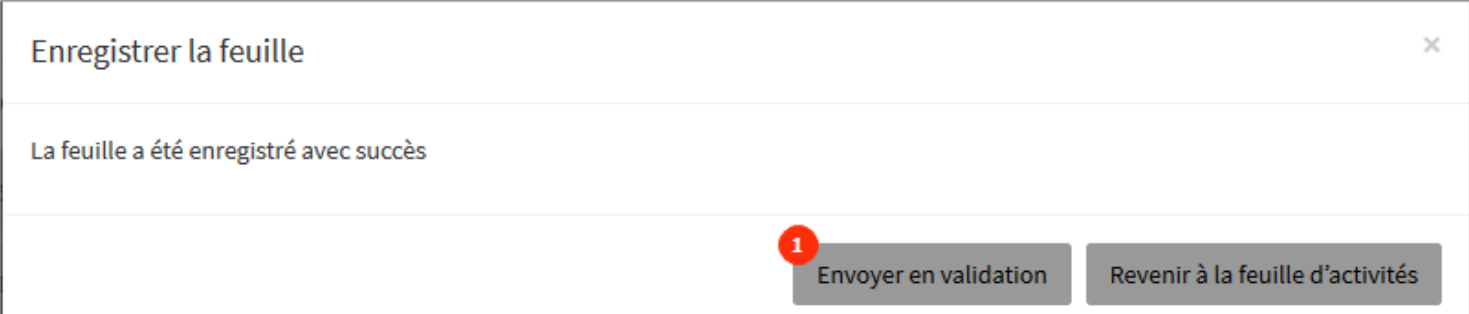

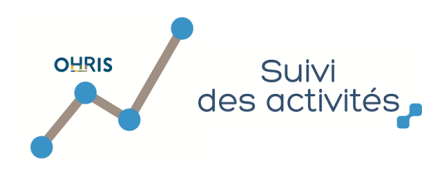

#### 10. Comment connaître l'état de validation d'une journée ?

<span id="page-37-0"></span>Préalable : Vous avez saisi vos activités, vous les avez [enregistrées](#page-35-0) et [envoiyées en validation](#page-36-0)

Les imputations ne sont plus modifiables et sont en attente de validation par le valideur hiérarchique et/ou le valideur projet :

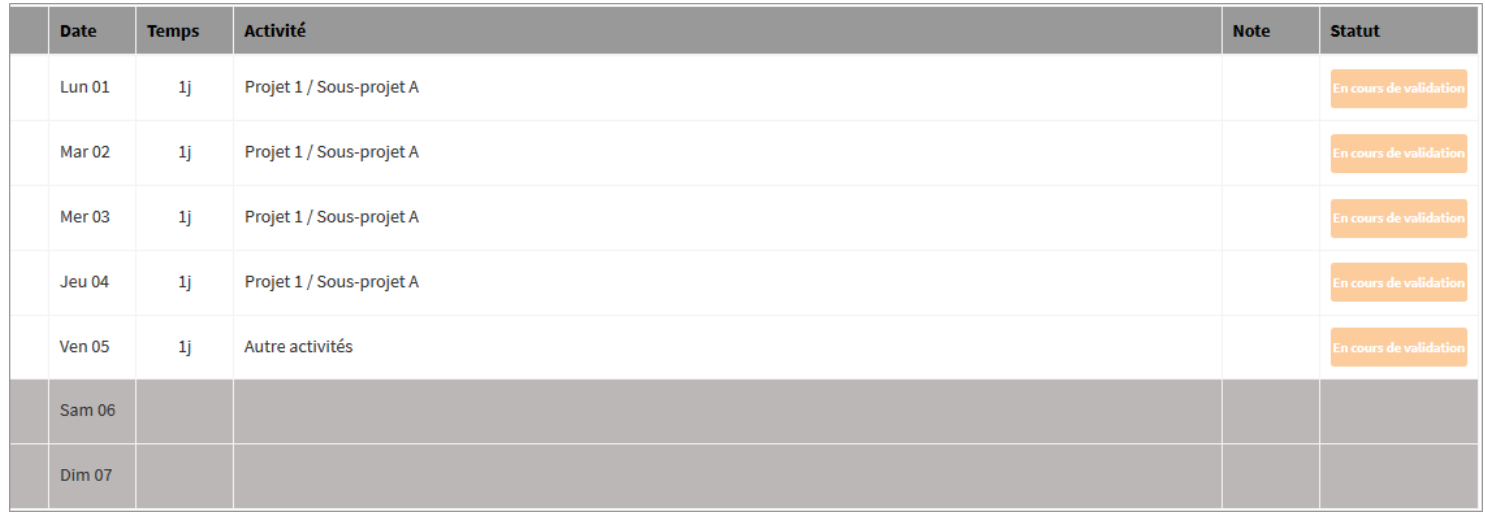

Depuis votre calendrier général d'activités, des indicateurs vous permettent d'avoir un aperçu de l'état global de validation pour chaque journée :

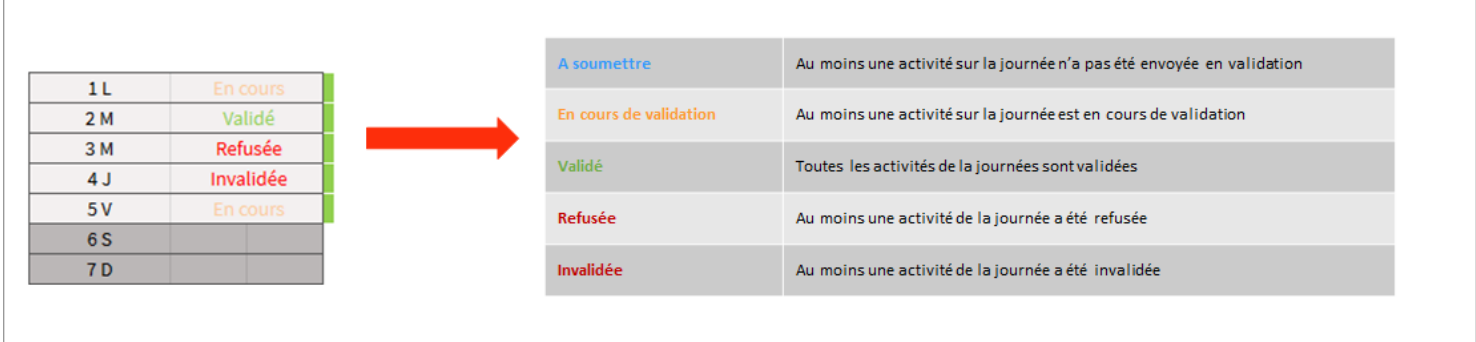

Lorsqu'une de vos activités a été refusée ou invalidée par un valideur, la journée concernée par cette activité refusée/invalidée apparaît clairement dans votre calendrier :

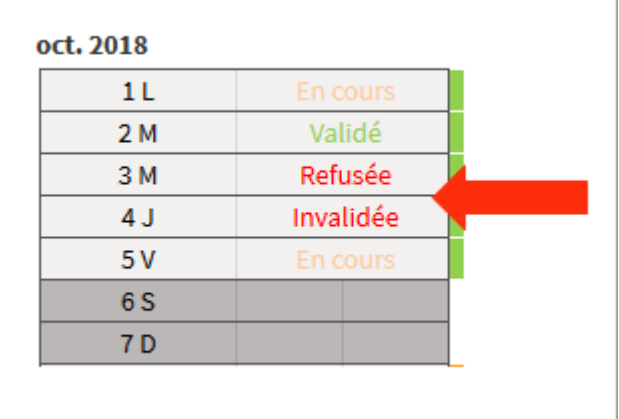

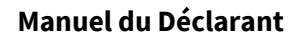

3

 $\overline{\mathbf{x}}$ 

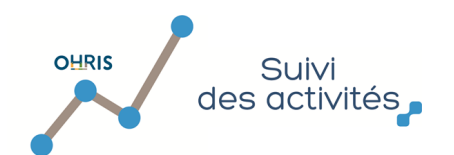

 $\overline{\mathbf{2}}$ 

En cliquant sur la semaine concernée, vous pouvez [modifier l'activité qui a été refusée ou invalidée](#page-32-0) :

 $\mathbf{1}$ Les activités refusées ou invalidées sont à nouveau modifiables

Dans la colonne statut, vous pouvez cliquez sur l'item pour accèder à l'historique des actions effectuées sur cette activité ,

et prendre connaissance du motif de rejet de votre saisie

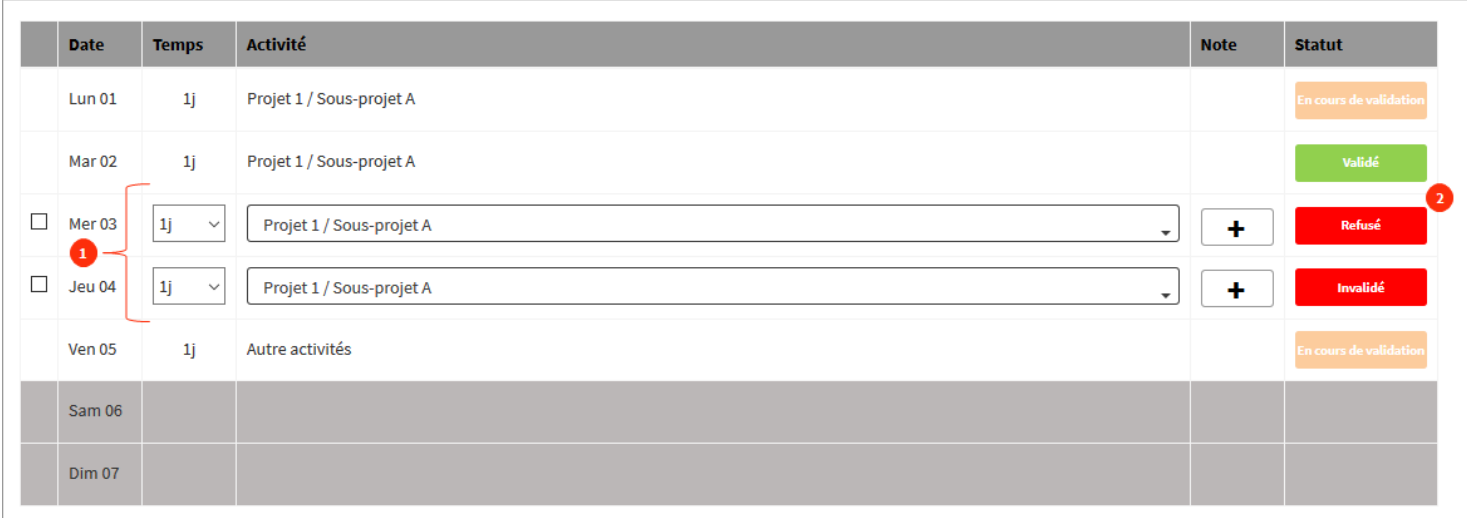

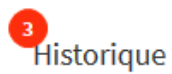

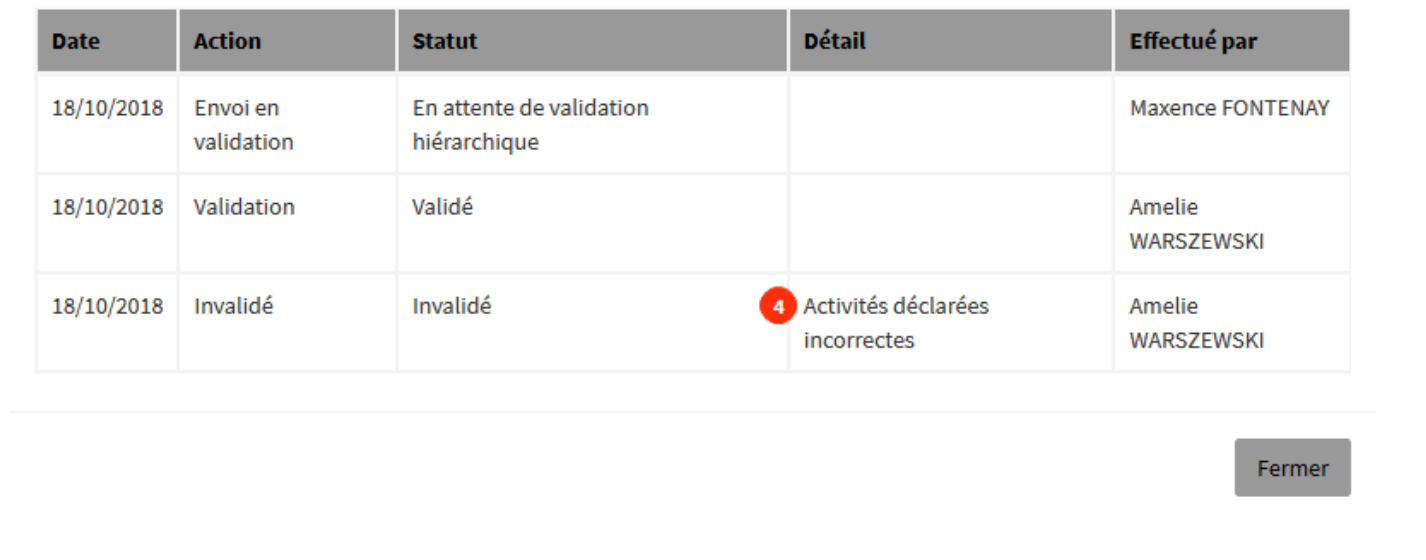